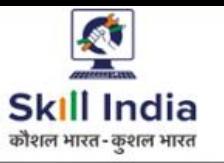

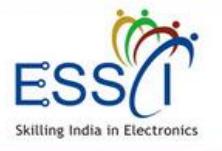

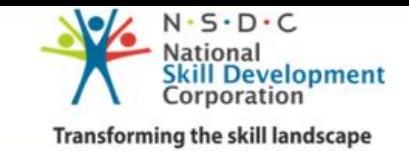

# **USER MANUAL EMPLOYER**

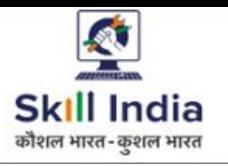

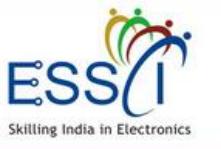

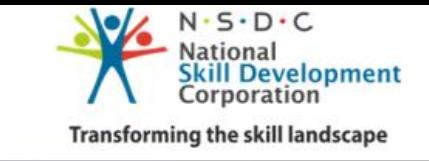

**ESSCI Job Portal** is specifically designed for electronics & IT hardware sector. It is digital platform to bridge the gap between skilled resource & Industry's demand. It connects jobseekers and recruiters by accurately matching candidate's profile to relevant job opening through an advanced 2-way matching technology.

#### **Benefit For Industry**

Trained & certified resource at low cast – it reduces the cycle time for the corporate from recruitment to making an individual productive.

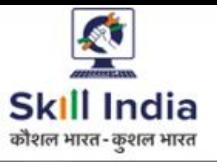

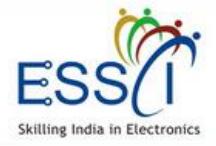

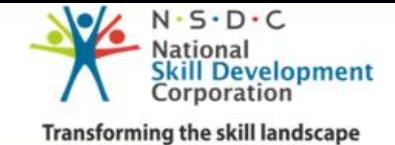

#### **REGISTRATION**

**Employer Registration**  $\vee$ Organization Name\* Employer Type\* Staffing Company/ Recruitment Agency SPOC First Name\* SPOC Middle Name SPOC Last Name\* SPOC email\* Phone Number\* OTP OTP<sup>\*</sup> **Organization Profile** Organization Address 1\* Organization Address 2 Select State Select City\* Office Phone\* HR Head Email ID\* HR Head Contact Number\* HR Head Name\* Website Address Browse... No file selected. **Upload Logo** Enter your password\* Enter your password again\* Type Image Text

**Step 1:-** Click on Registration under Employer Tab.

**Step 2:-** Need to provide the following information.

❖ Organization Name

❖ Employer Type

❖ SPOC Details (Name, Email, Ph. No), Phone no should be validate through OTP

❖ Organization Address with Phone number and HR contact details (Name, email id, Ph Number).

❖ Upload organization logo

❖ Enter Password

❖ Tick on declaration and T & C

❖ Click on Registration

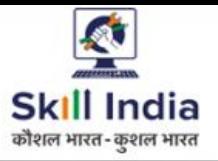

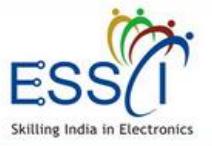

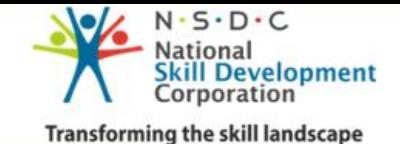

#### **REGISTRATION**

**Step 3:-** After completed the registration, the Employer can see the Tracking ID which can be used for future reference to check the status of Registration.

**Step 4:-** Received email with link for verify the email address, just click on that and verify the email address. And wait for admin approval.

**Step 5:-** After admin approval user can access the dashboard with registered email id as user name and password , just go through http://jobportal.essc[india.org/employers/auth/login](http://jobportal.essc-india.org/employers/auth/login)

Your Registration Application Is Submitted To ESSCI For Approval.

Your Tracking Id Is 1568560281. You Can Trace Your Application Status Click Here

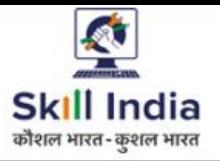

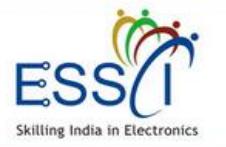

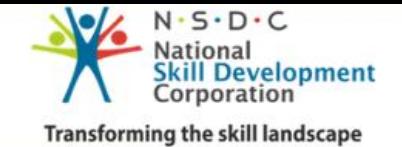

# **TRACK REGISTRATION STATUS**

**Step 1:-** Click on Track Registration Status on login/ registration page.

**Step 2:-** Enter Your email/ mobile number/ registration id

#### **Track Your Registration Status**

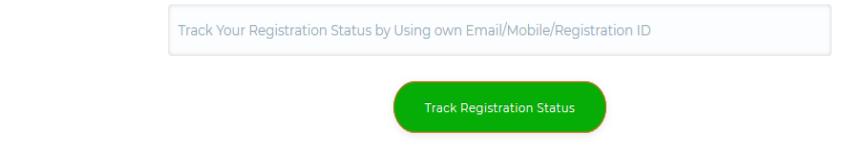

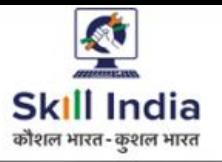

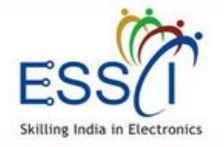

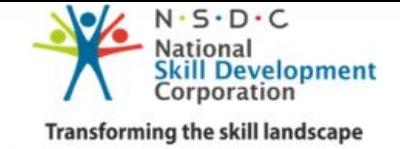

# **LOGIN**

**Step 1:-** Click on Login under Employer menu.

**Step 2:-** Enter Your email and password and click login.

Click on **Forgot Password** incase you don't remember the password

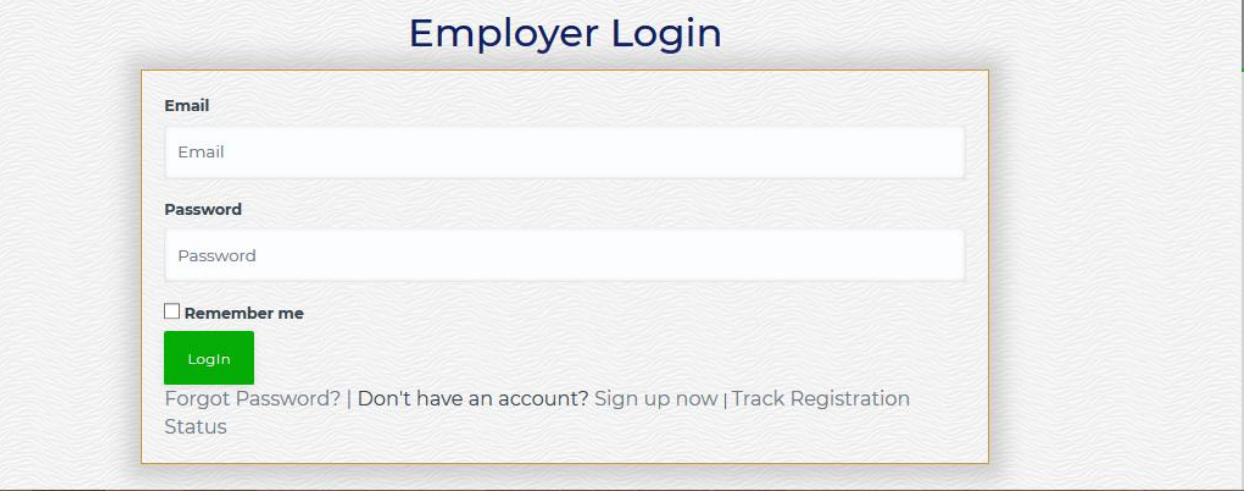

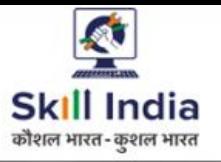

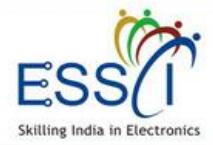

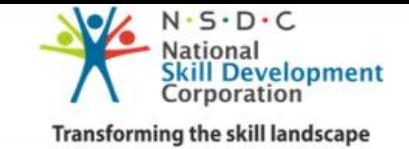

## **DASHBOARD**

After Login, employer can access account. Dashboard has the following quick information.

- ❖ Total Jobs
- ❖ Active Jobs
- ❖ Applied Resume
- ❖ Schedule Interview
- ❖ Job Fair
- ❖ Notification

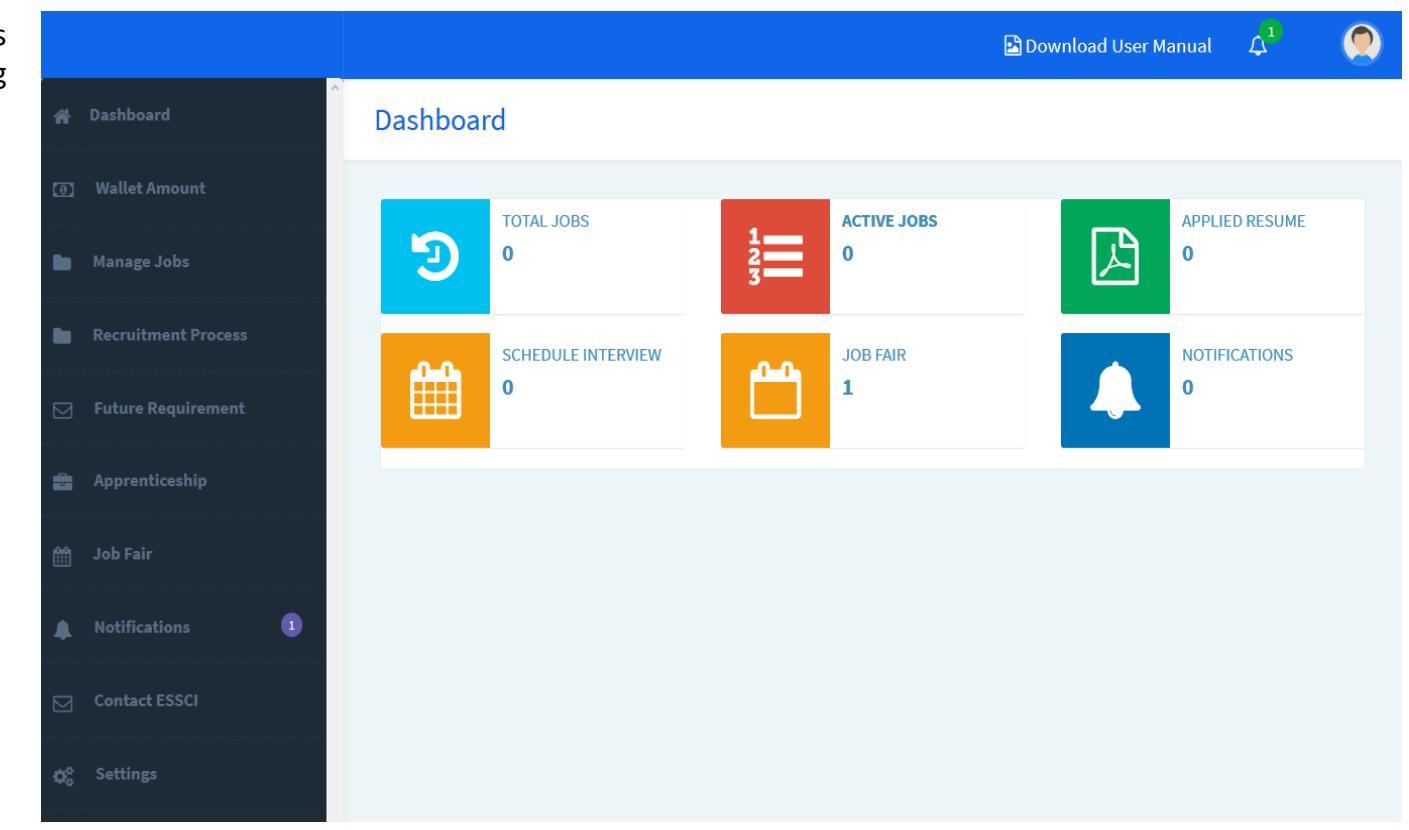

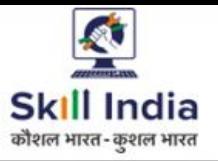

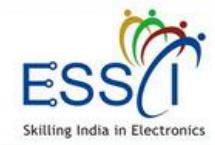

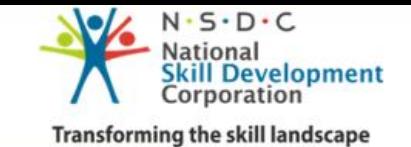

## **POST JOB – STEP 1**

Post New Job fill all required filed

- **1. Job Title :-** Select any job title it will be display on job portal as candidate search job.
- **2. Job Validity :-** 30 days or 60 days. And it can extend also go through Job listing section edit the job and extend it.
- **3. Job Type :-** Full Time/ Part Time
- **4. Work Experience :-** Fresher / Experience
- **5. Job Locations & No Of Vacancies :-** Select job location (city Name) from drop down and enter Number of Vacancies in particular job location. Add multiple locations just click on **Add More Locations** button, & if you have position international then select international location(s) check box and select country name and enter number of position.

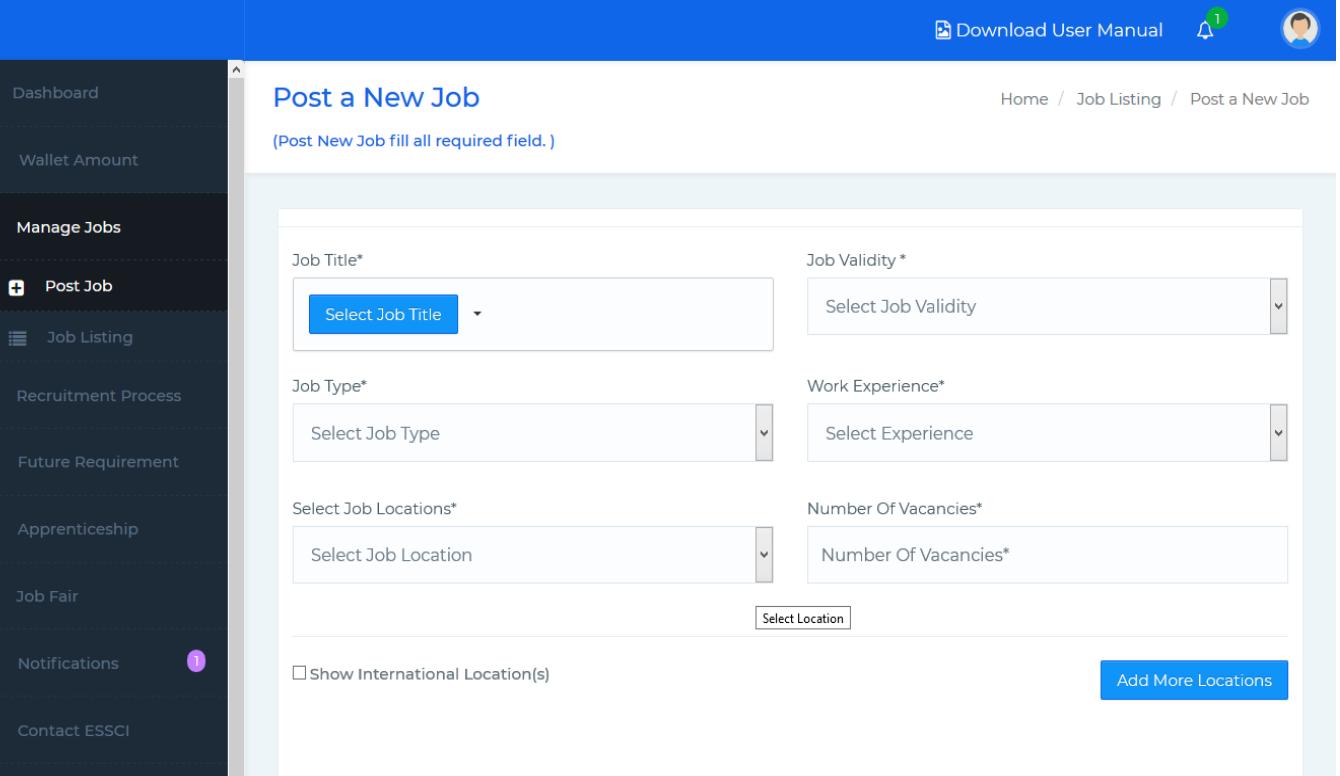

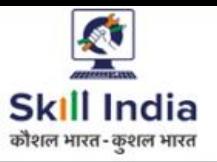

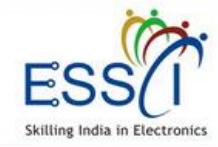

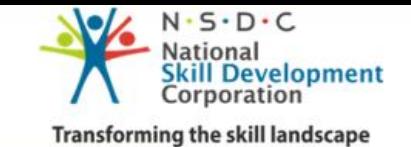

# **POST JOB – STEP 2**

- **6. Desire Skills :-** Select skills from drop down.
- **7. Differently Abled :-** Select Yes / No
- **8. Age Criteria :-** If there are not any age criteria then tick on **Not Applicable** check box. If yes then select minimum age and maximum age limit from drop down.
- **9. Gender Requirement :-** Male / Female / Both / Other Select any one value from drop down
- **10. Eligibility :-** Select education criteria from drop down.
- **11. Salary :-** Enter min & max salary range (per month). If you want to hide salary from candidate and don't want to display on portal click on check box **Hide Salary From Candidate**.
- **12. Other Benefits :-** Tick Yes/ No as per job requirement benefits Accommodation / Transport)

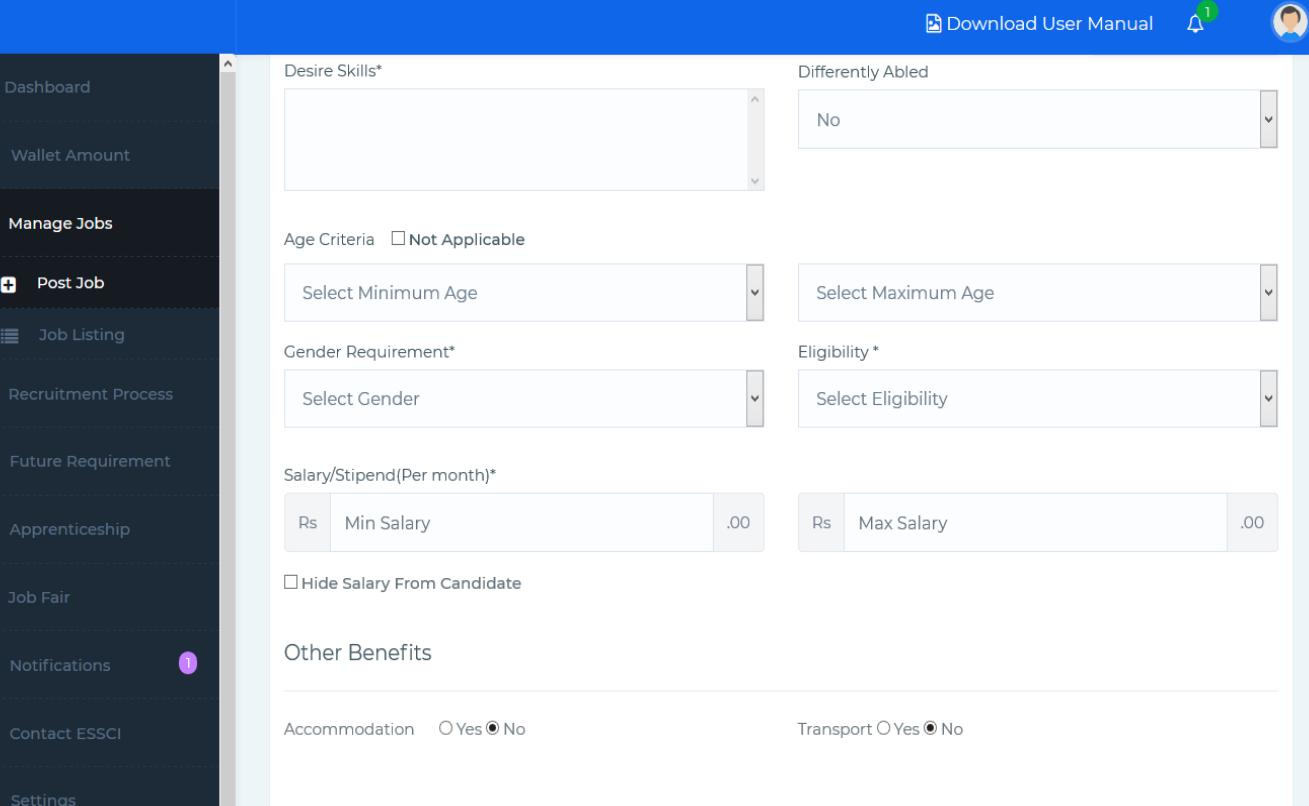

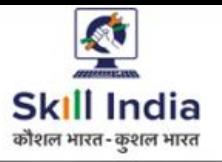

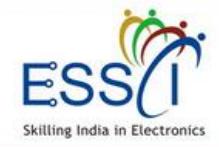

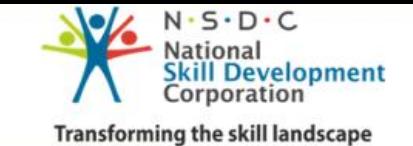

## **POST JOB – STEP 3**

**13. Job Description :-** Write all information about Job and click on submit button.

Job will be posted and will live on portal.

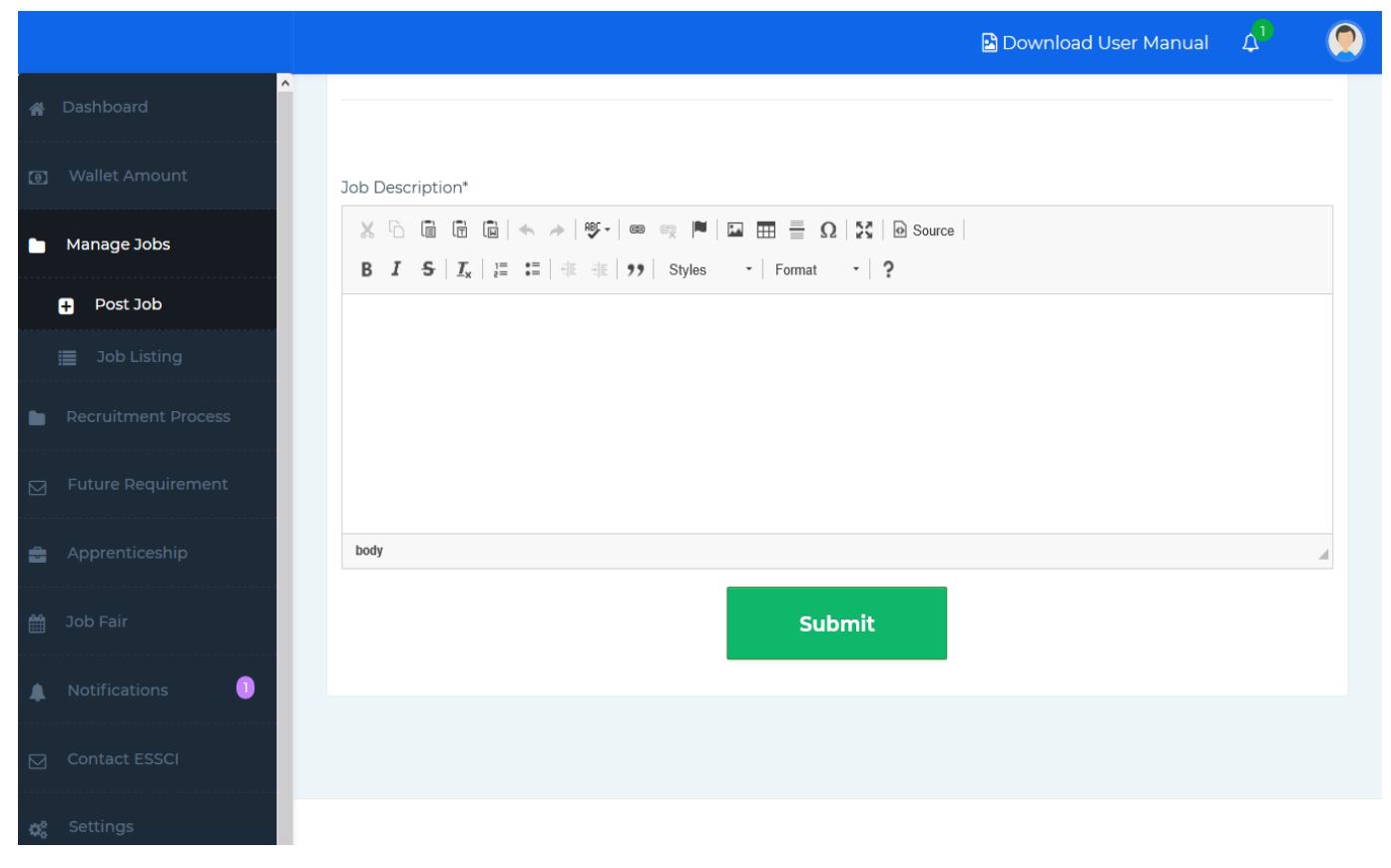

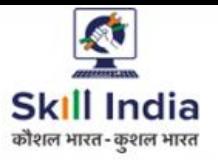

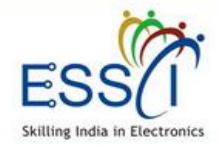

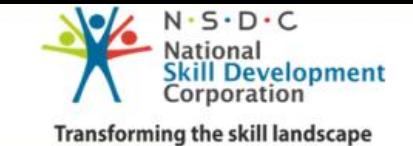

# **JOB LISTING**

All Posted Jobs listed under this section.

- 1. Can manage all jobs here. Can edit, delete, activate, deactivate any jobs and view all applied and shortlisted number here.
- 2. Filter through job title, status and date.

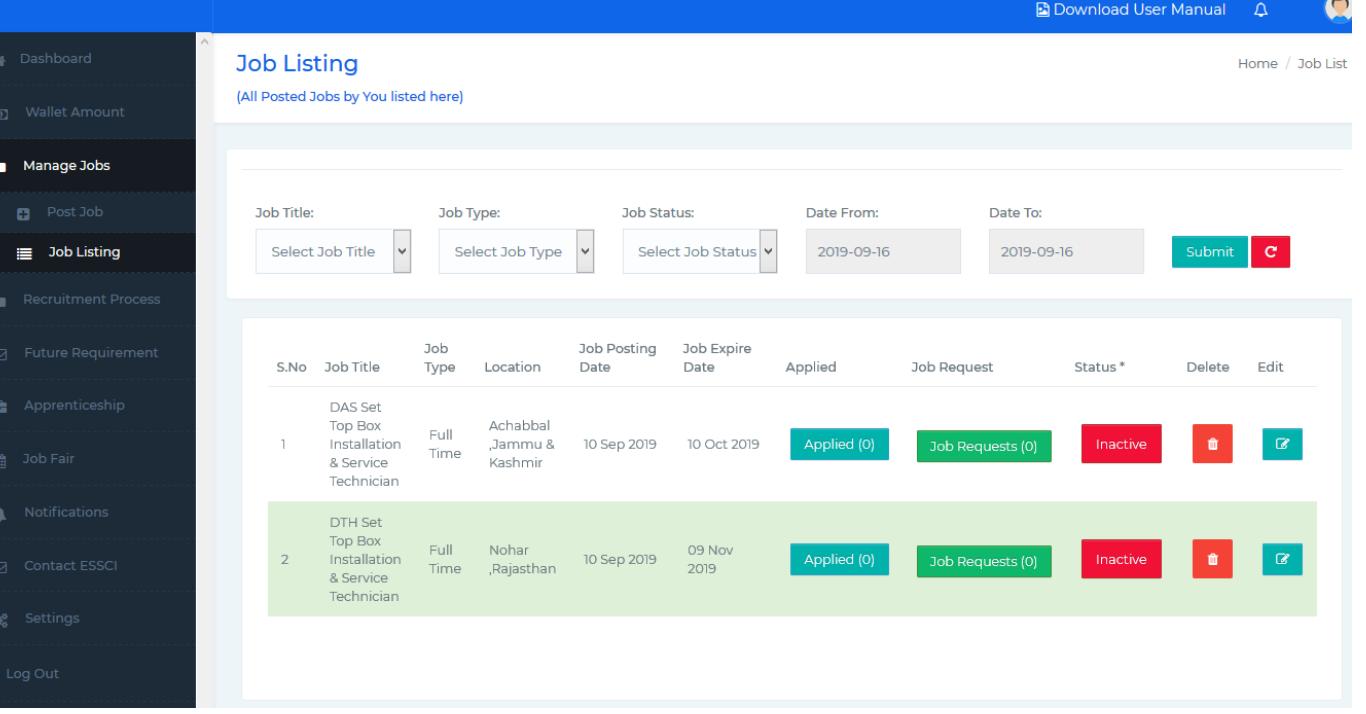

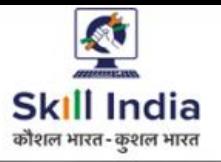

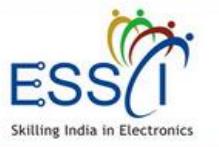

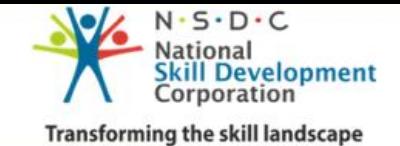

# **RECRUITMENT PROCESS**

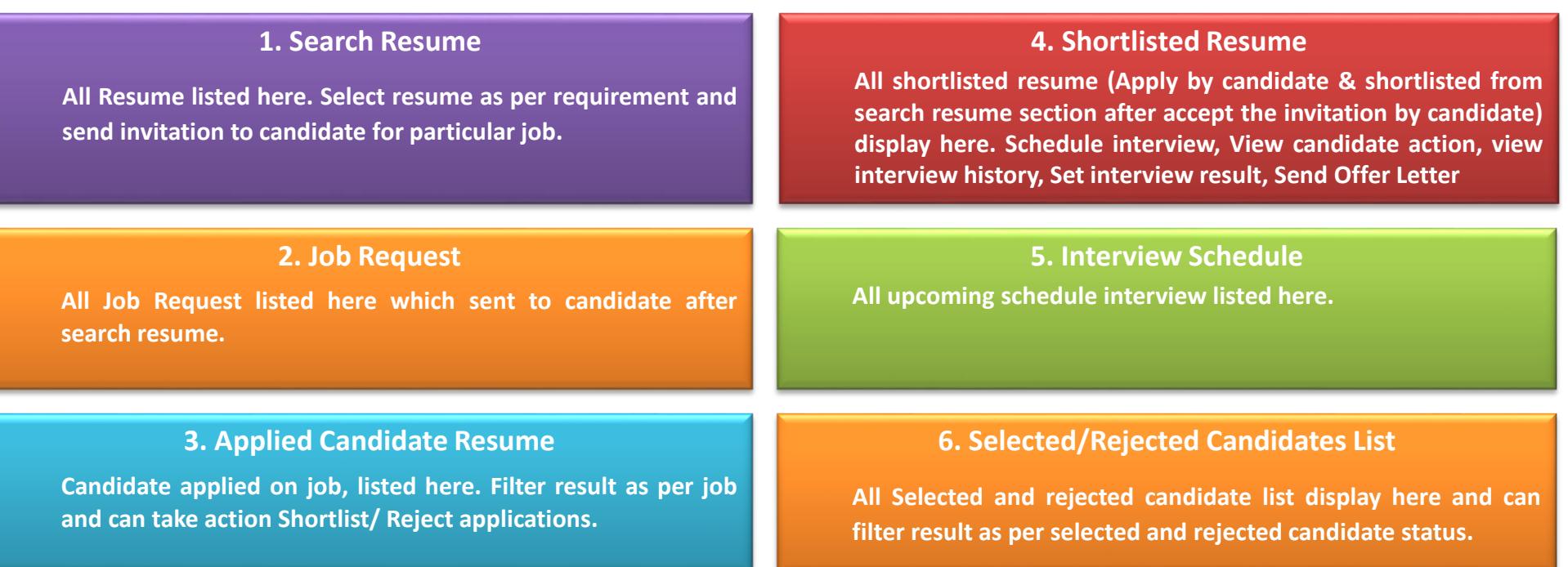

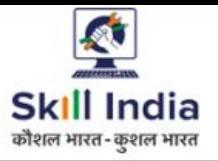

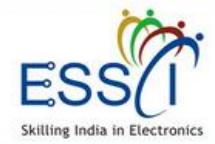

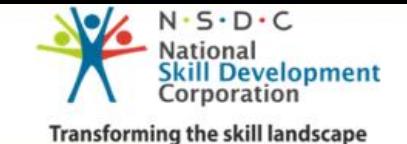

#### **SEARCH RESUME**

#### **All Resume listed here.**

Filter Result as per job category, Job role, candidate experience, ESSCI certified candidate based. Result will be updated below. Then take action ..

- ❖ **View Resume :-** Just click on view resume button front of every candidate details and can view resume.
- ❖ **Download Resume :-** Just click on download button front of every candidate details and can download the resume.
- ❖ **Send Job Request :-** Select resume as per requirement and send invitation to candidate just click on **Send Job Request** button. Send bulk Job Request as well, select multiple candidates and click on Send Job Request button (**top green button**) for particular job.

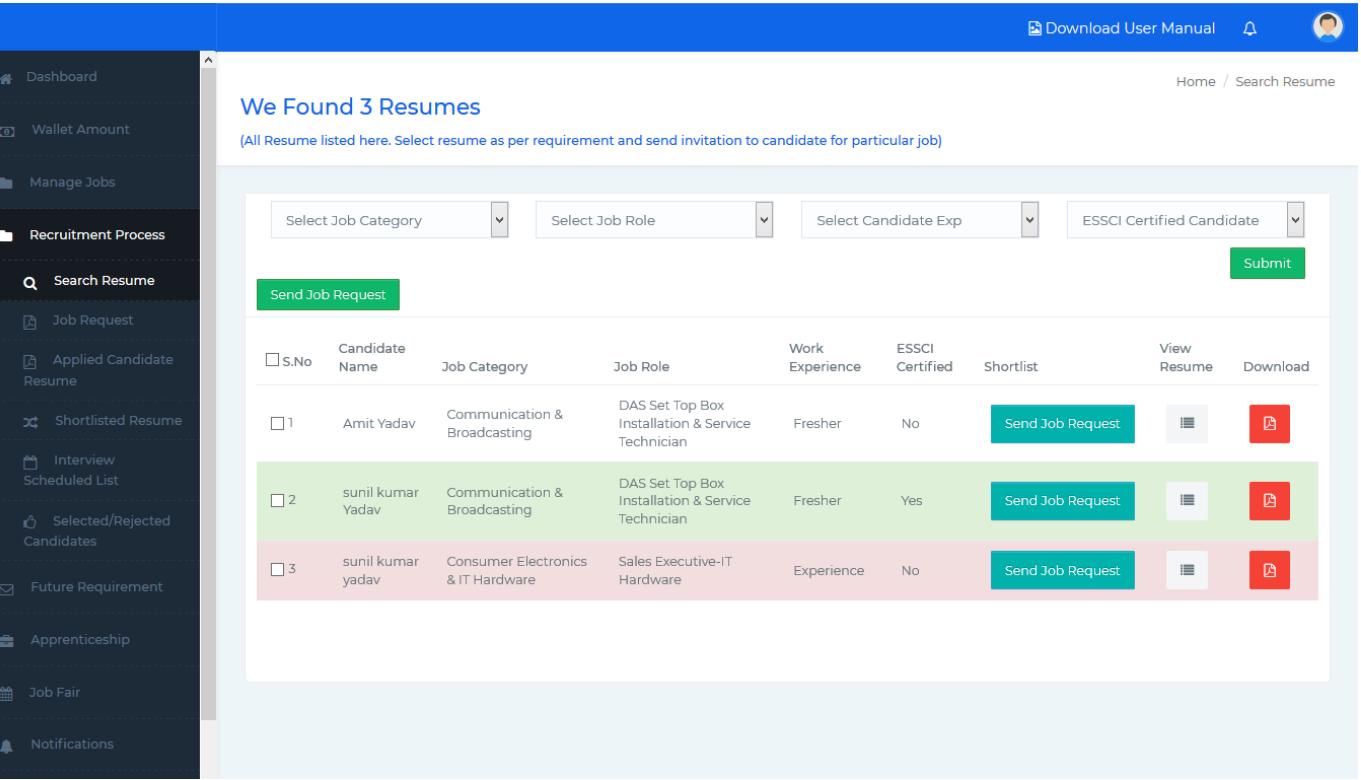

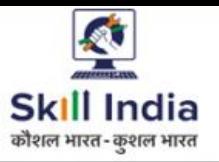

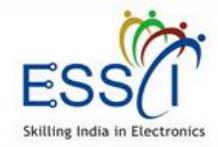

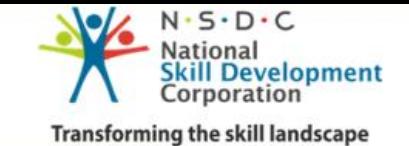

# **JOB REQUEST**

- ❖ All Job Request listed here which sent to candidate, after search resume .
- ❖ All Candidates response update here (Like Pending, Accept, Reject Job request sent by you)
- ❖ After accept the request from candidate that request move to shortlisted Resume section and can schedule interview from there.

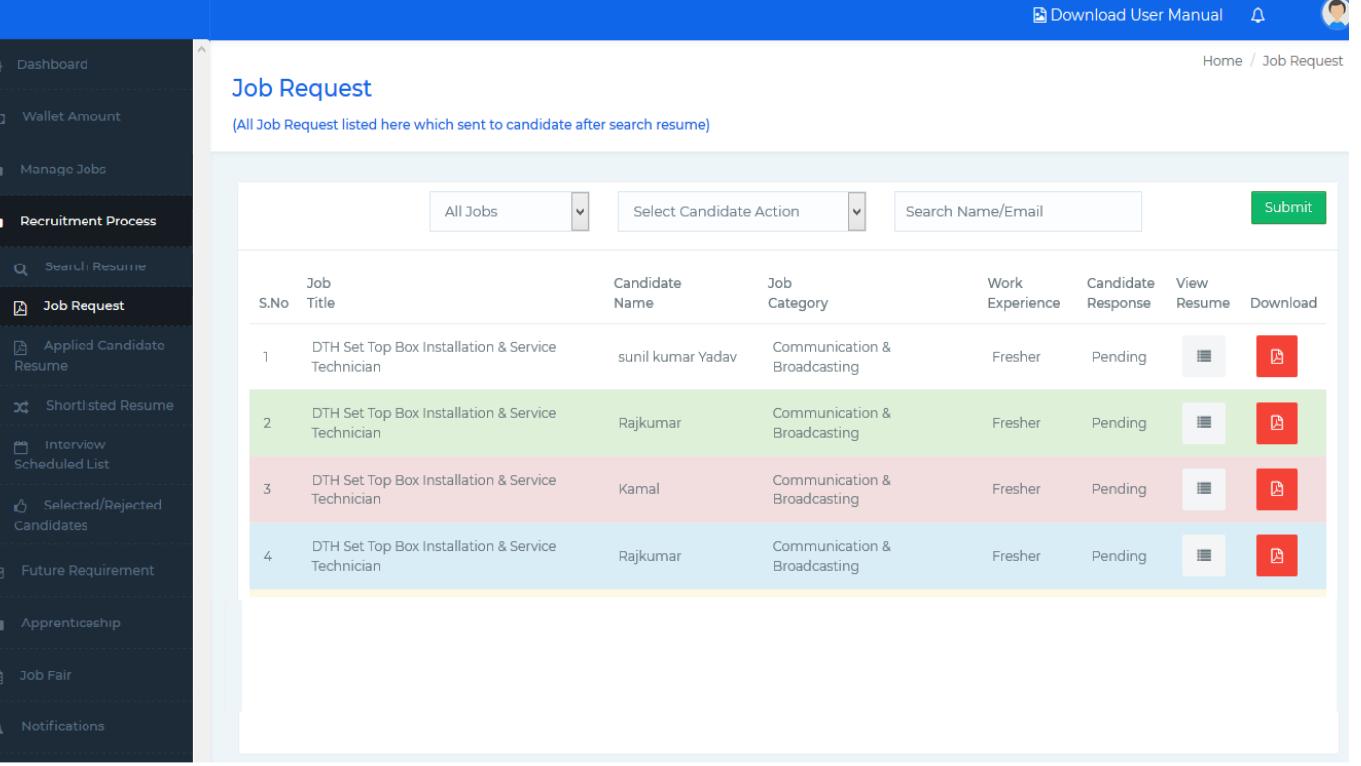

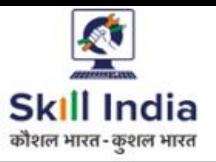

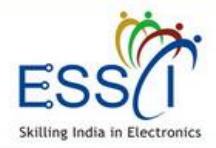

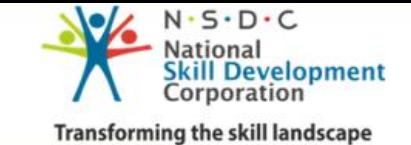

# **APPLIED CANDIDATE RESUME**

- ❖ All application will be listed here which apply on job by candidates
- ❖ Results can filter based on jobs and employer can view and download resume just click on view and download button.
- ❖ Employer can take action Shortlist/ Reject applications.
- ❖ After shortlist, candidates data move to shortlisted resume section and can schedule interview from there.

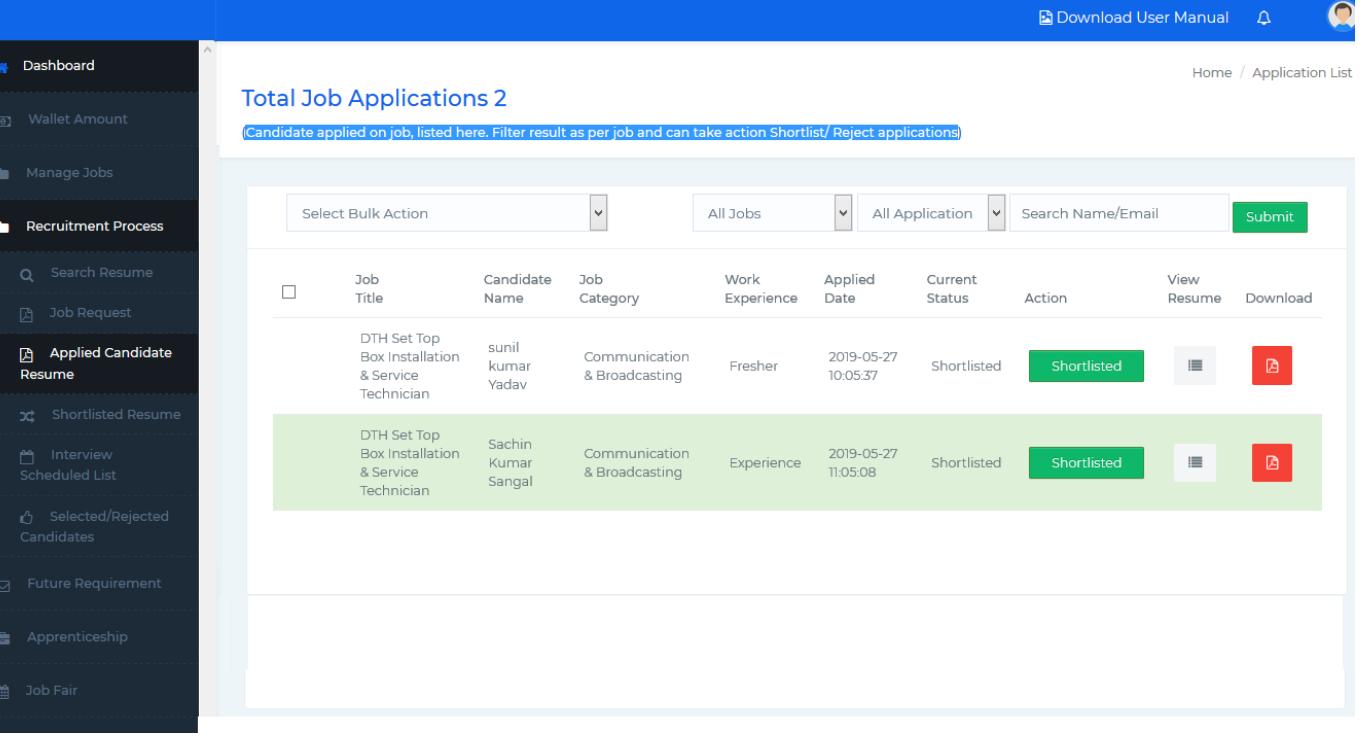

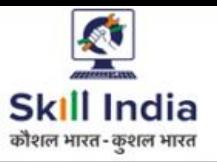

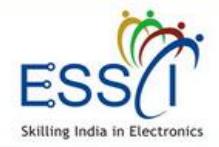

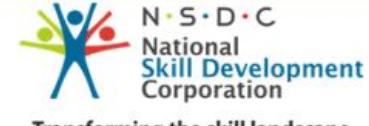

**Transforming the skill landscape** 

## **SHORTLISTED APPLICATIONS -1**

- ❖ All shortlisted resume (Apply by candidate & shortlisted through search resume section and after accept the invitation by candidates) listed here.
- ❖ Result can filter based on all jobs, candidates action.
- ❖ View candidates response like applied, accepted interview.
- ❖ Employer can take bulk action just click on green button Bulk Schedule after select the candidates from list.

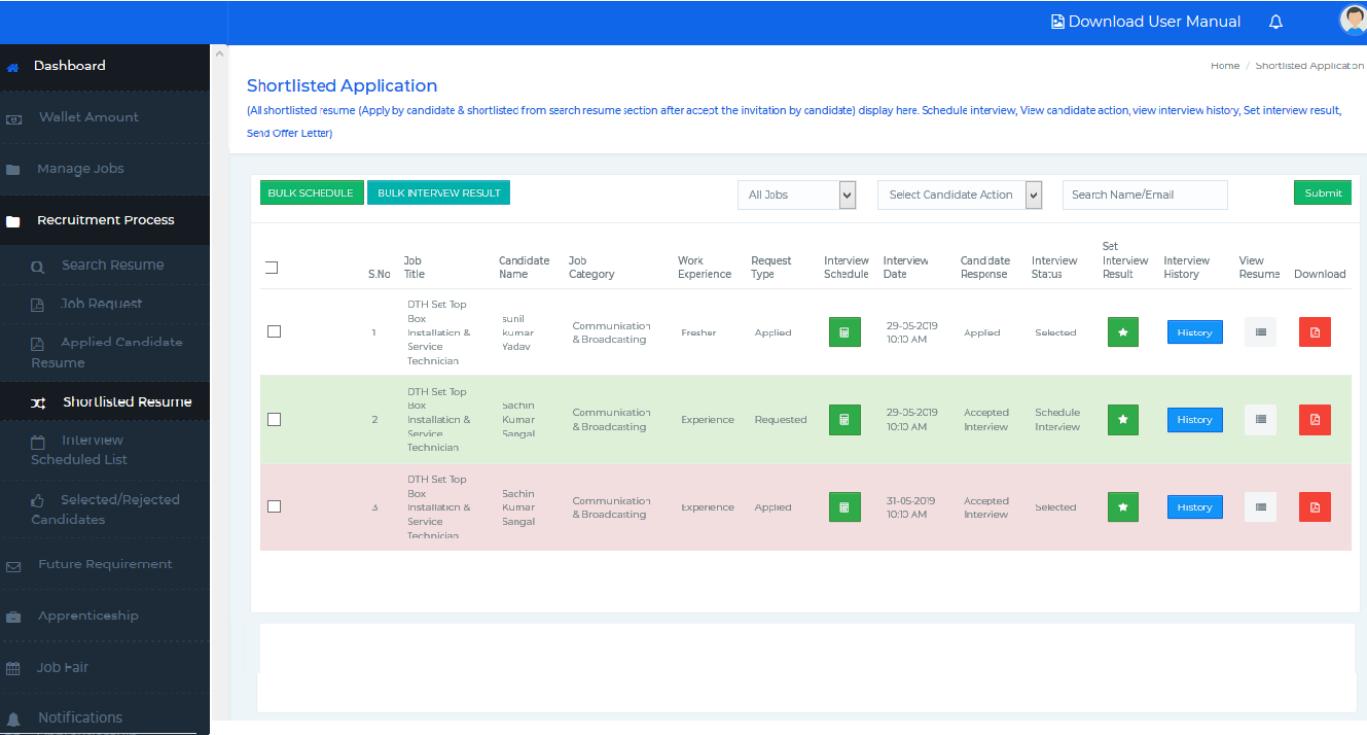

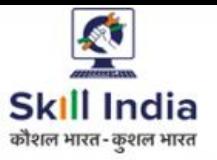

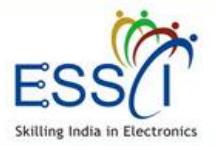

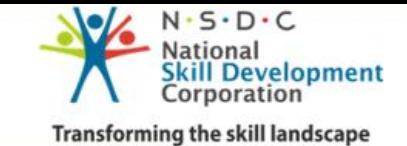

## **SHORTLISTED APPLICATIONS -2**

**Schedule interview :-** For Schedule interview just click on schedule interview button and fill below information.

- ❖ Select Date
- ❖ Select Time
- ❖ Write Interview venue address
- ❖ Select Interview Round
- ❖ Click on Schedule Interview button
- ❖ All Information send to candidates through email and SMS

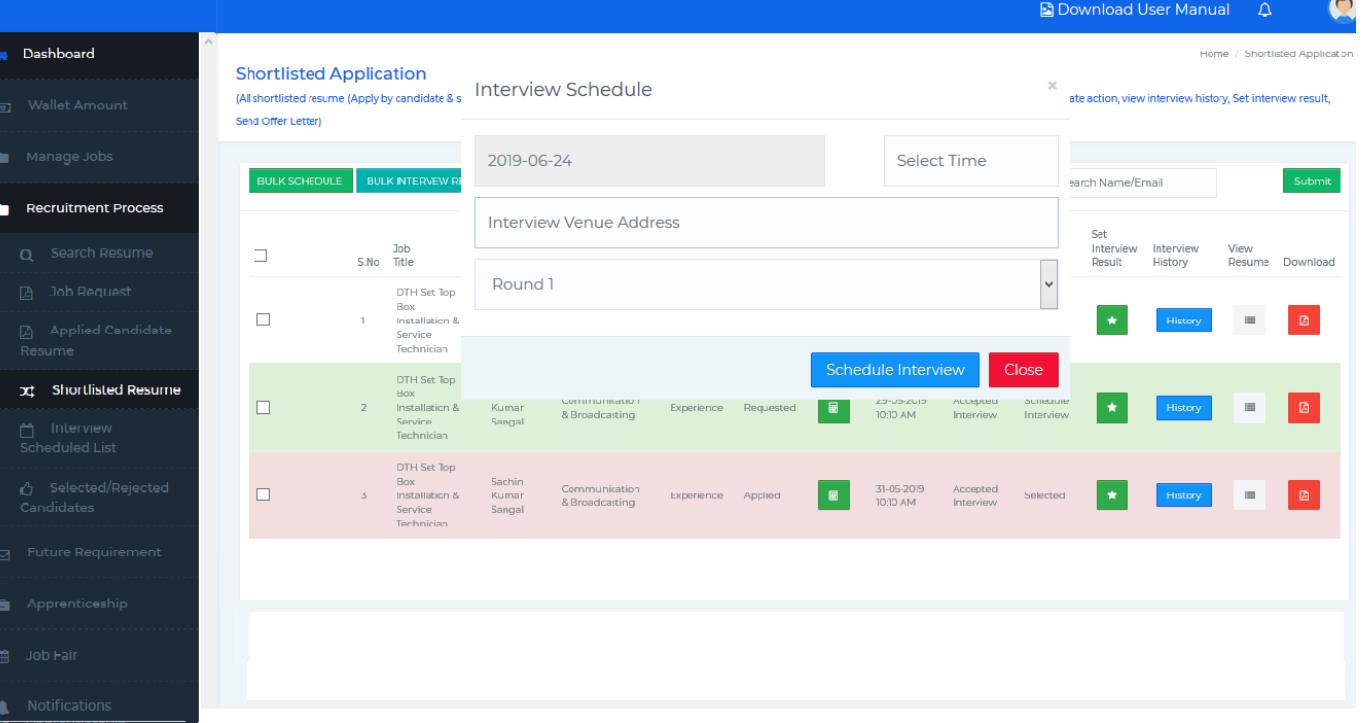

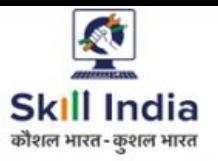

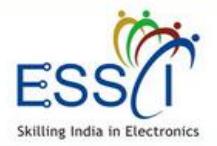

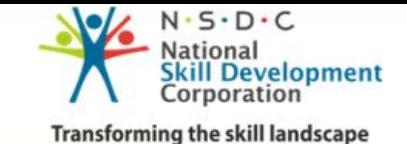

#### **SHORTLISTED APPLICATIONS - 3**

**Update Interview Result:-** Set interview result, click on set interview result button.

- ❖ Select result Selected/ Rejected/ Hold. If Selected
- ❖ Write Designation
- ❖ Fill Joining Date & Time
- ❖ Write Joining Location
- ❖ Write Salary Per month
- ❖ Offer Letter Ref No (Optional)
- ❖ Click on Preview Offer Letter. Predefined format offer letter will be generated with organization logo and other details which filled here.
- ❖ Send Offer Letter, click on that and offer letter send to candidates through email. And offer letter will be available in candidates dashboard for accept it.

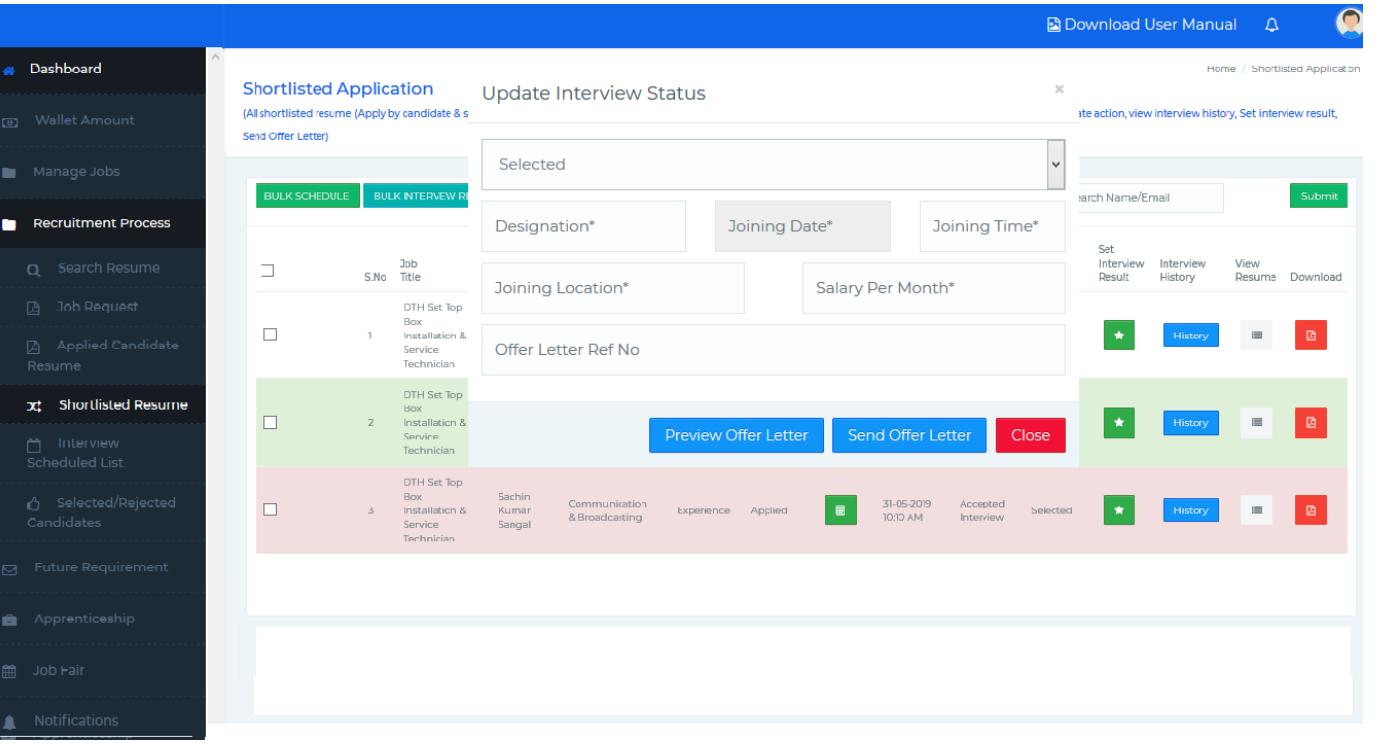

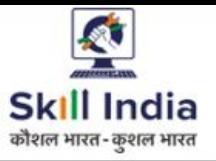

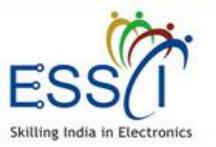

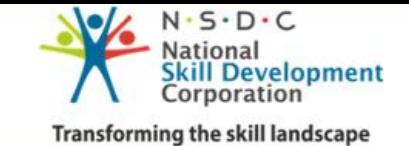

#### **SHORTLISTED APPLICATIONS - 4**

**Interview History :-** For view interview history just click on interview history button. There will be show all information, **Scheduled Interview with Date, Time, Round, Location & status for particular candidate**

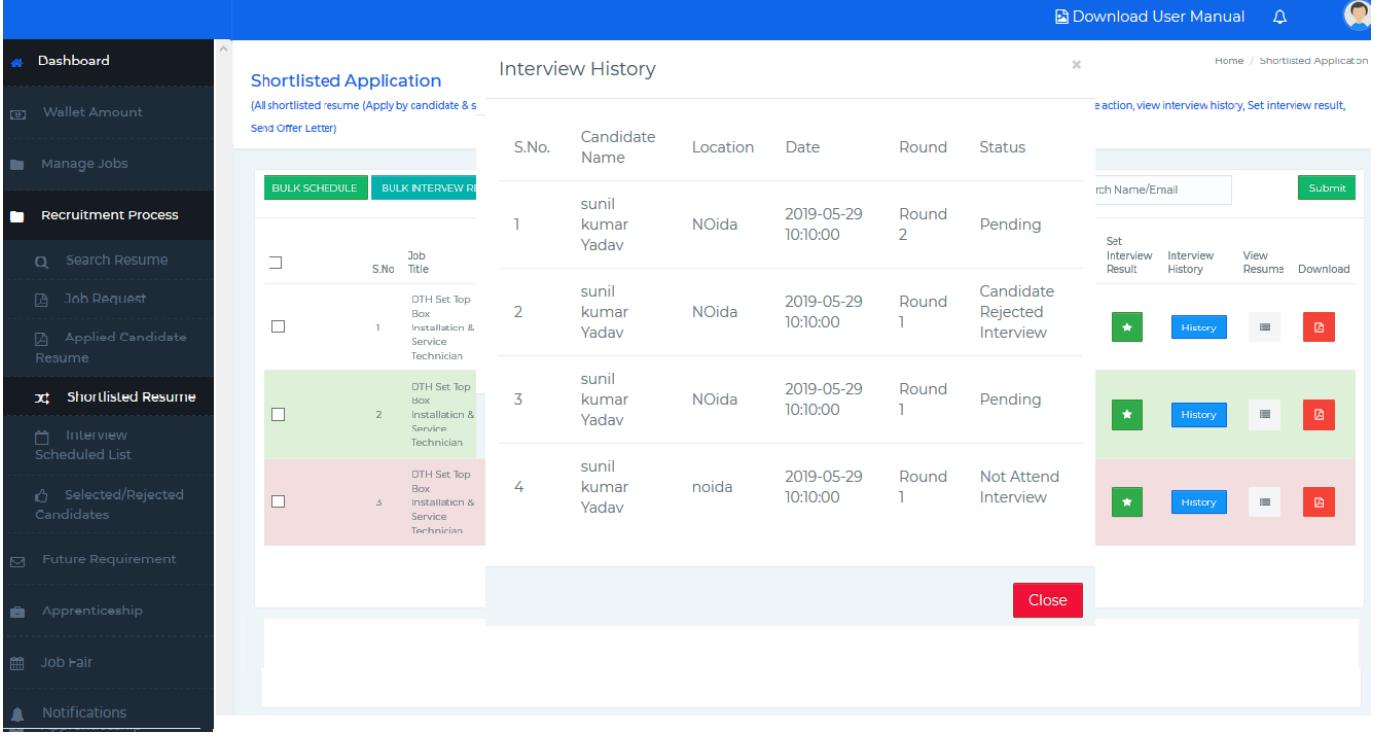

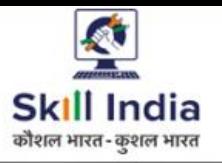

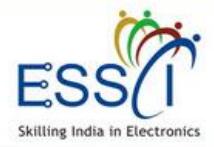

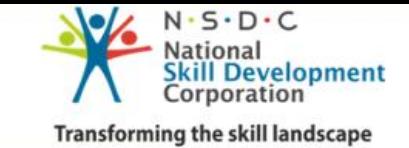

## **INTERVIEW SCHEDULE LIST**

All upcoming interview schedule listed here

- ❖ Filter the result date and job title base
- ❖ View & Download resume here
- ❖ Download all schedule interview list in PDF and CSV format

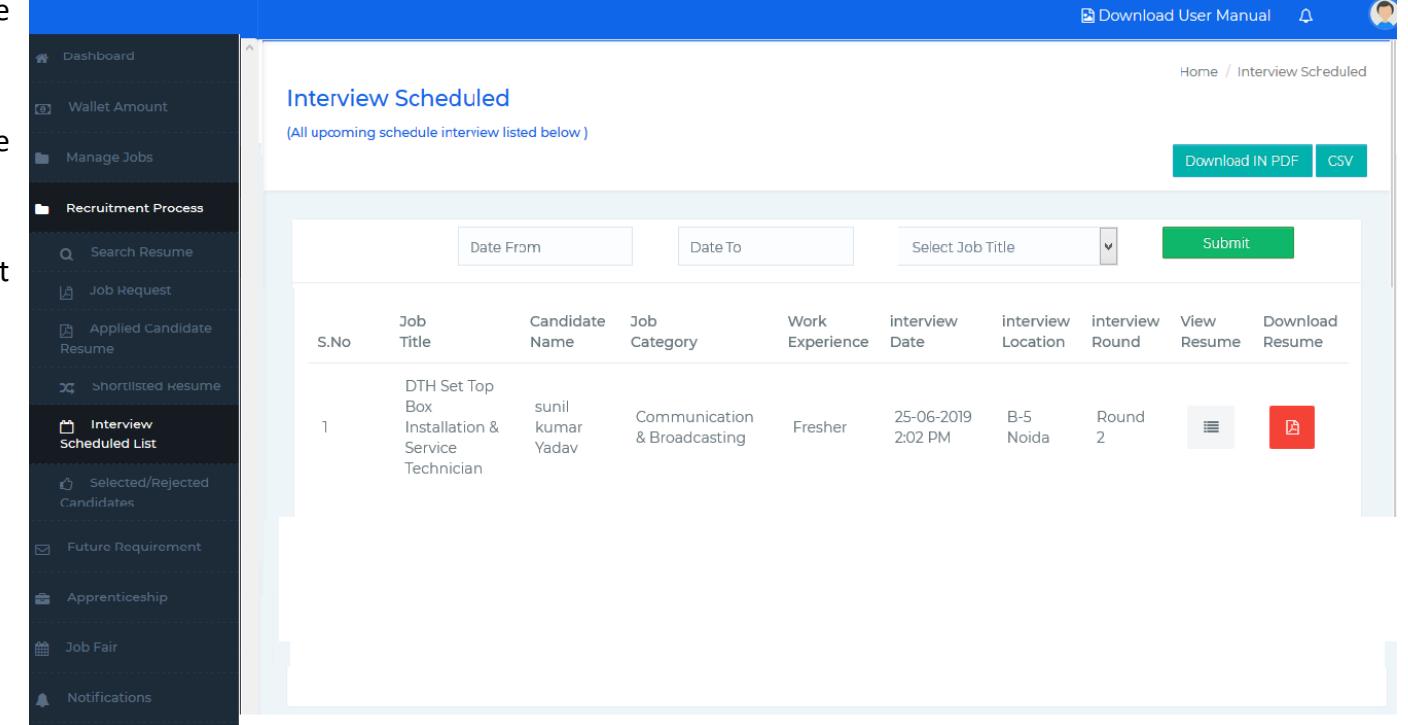

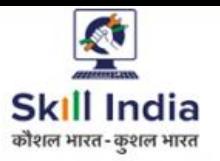

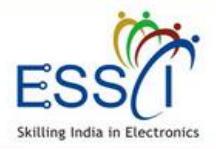

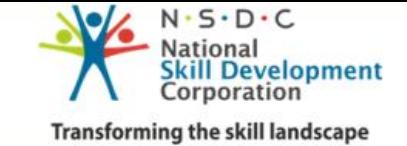

## **SELECTED REJECTED CANDIDATES**

- ❖ Selected and rejected candidates list display here with candidate accept offer letter status.
- ❖ Filter result as per selected and rejected candidate status.

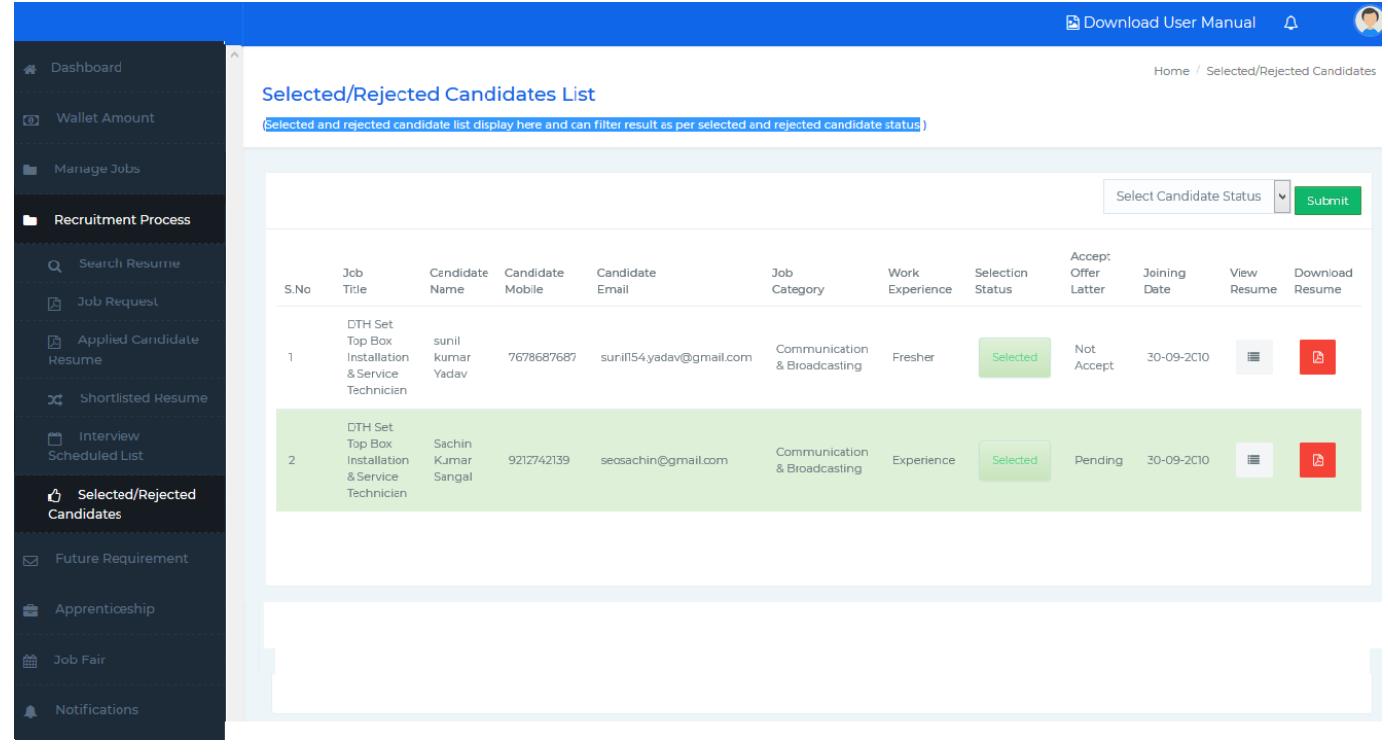

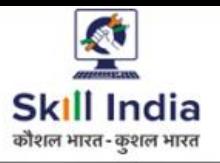

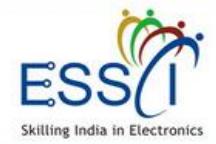

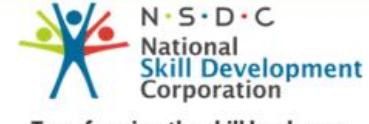

**Transforming the skill landscape** 

# **FUTURE JOB LISTING**

- ❖ All Future job listing will be listed here which submitted by employer
- ❖ Employer Can add new future job listing just click on **Add New** button

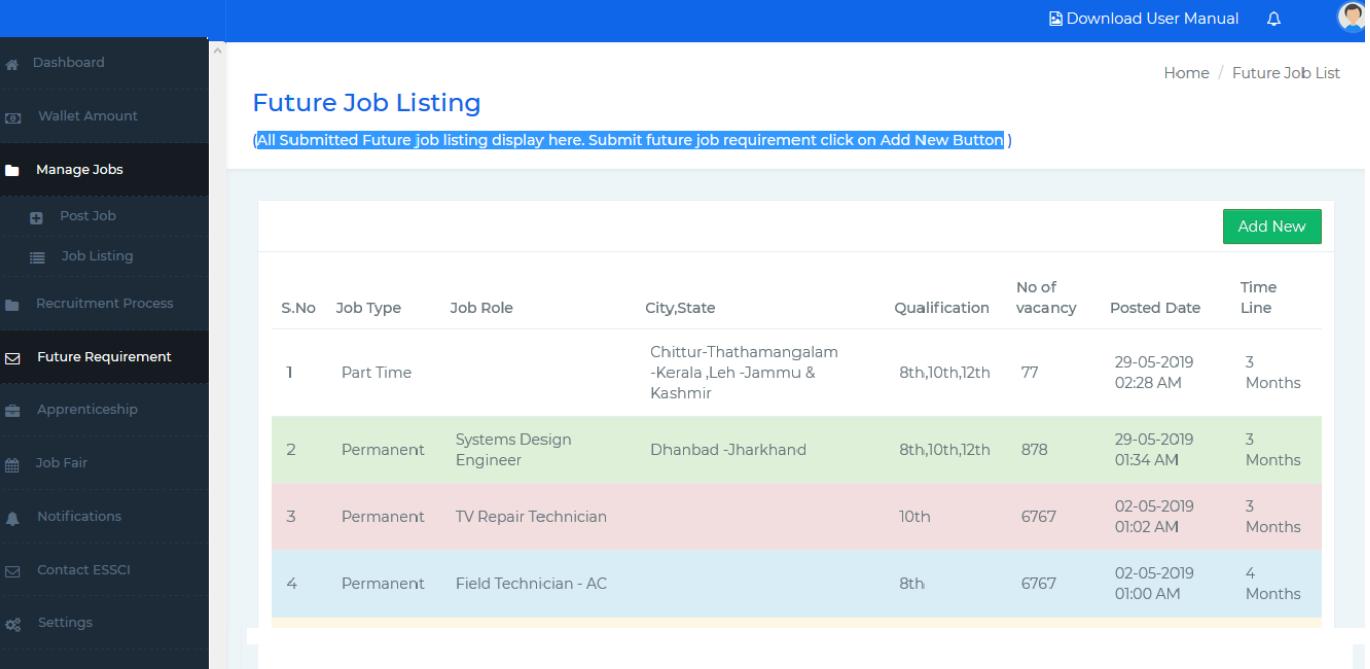

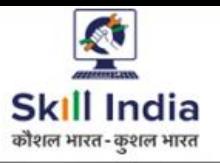

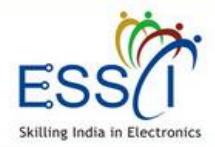

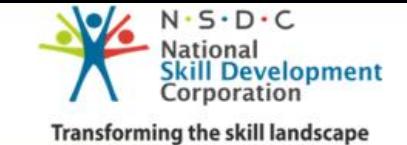

## **FUTURE JOB POSTING -1**

Post New Feature Job fill all required filed

- **1. Time Line :-** Select time line 3 month to 12 month (when you required man power)
- **2. Job Type :-** Full Time/ Part Time
- **3. Job Category :-** Select Job Category
- **4. Job Role :-** Select Job Role (As Job role depend on Job category)
- **5. Job Location :-** Select State & city and can add more location just click on **Add More Location** button.

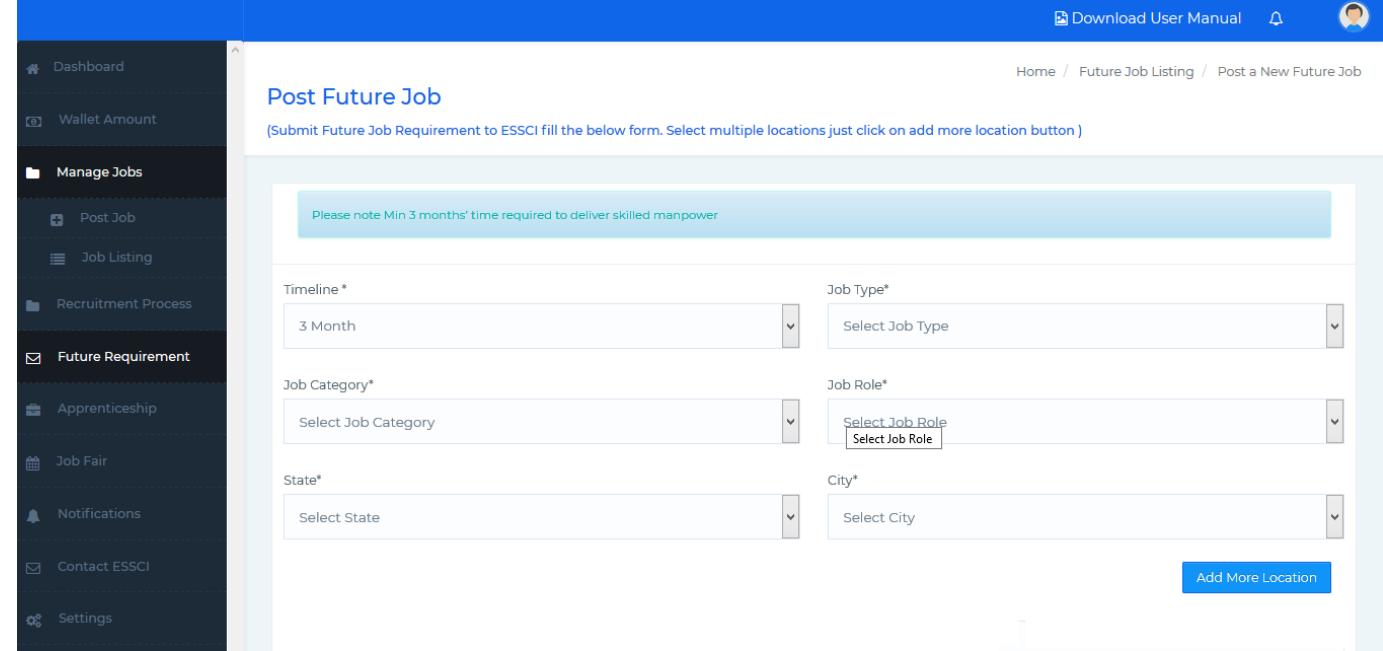

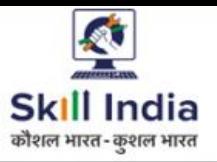

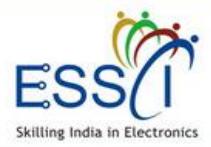

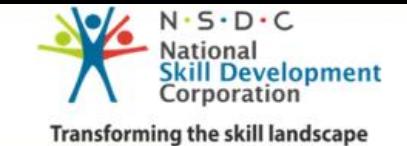

# **FUTURE JOB POSTING -2**

- **6. Qualification :-** Select qualification from drop dow Can select multip qualifications.
- **7. No Of Vacancies** :- Write number of vacancies.
- **8. Job Description** :- Write information about Job and click submit button.

Job will be submitted successfully and send to ESSCI.

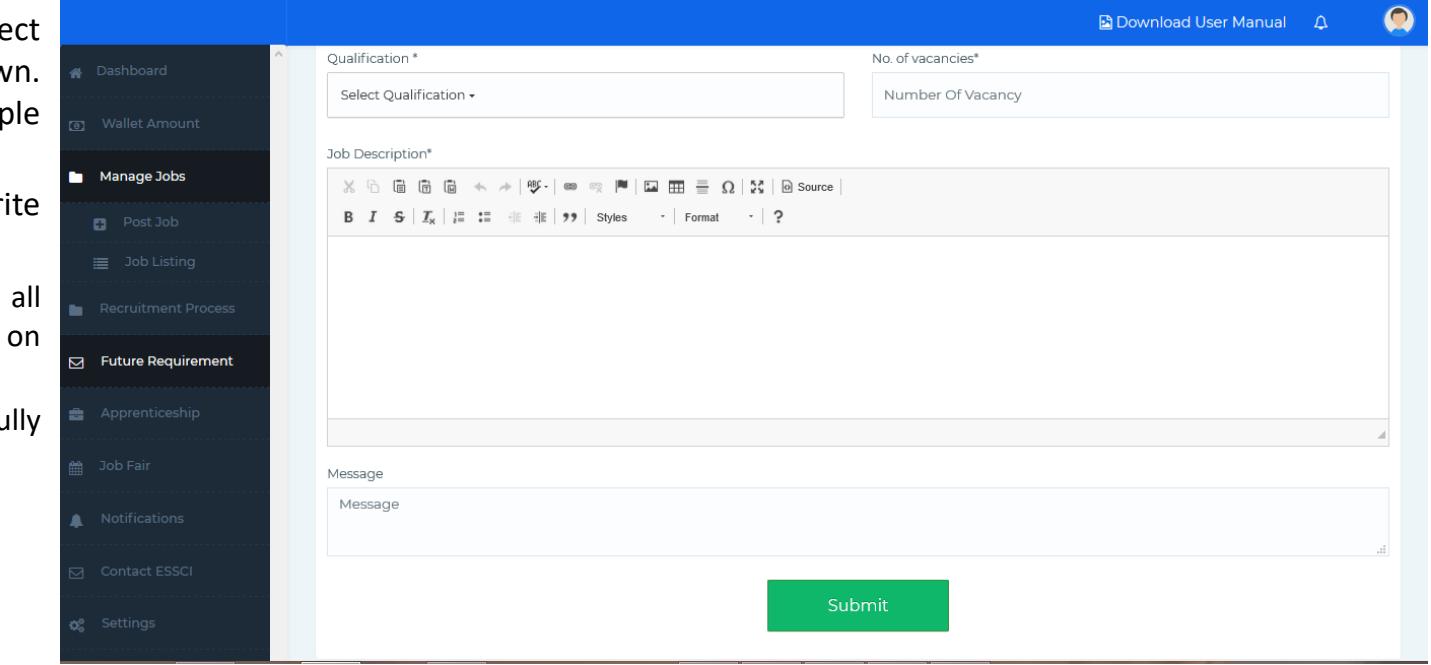

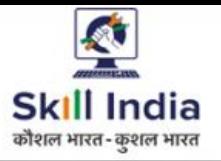

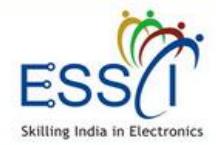

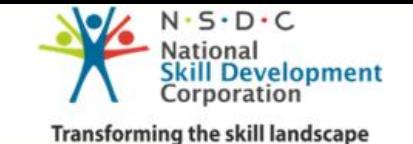

#### **APPRENTICESHIP**

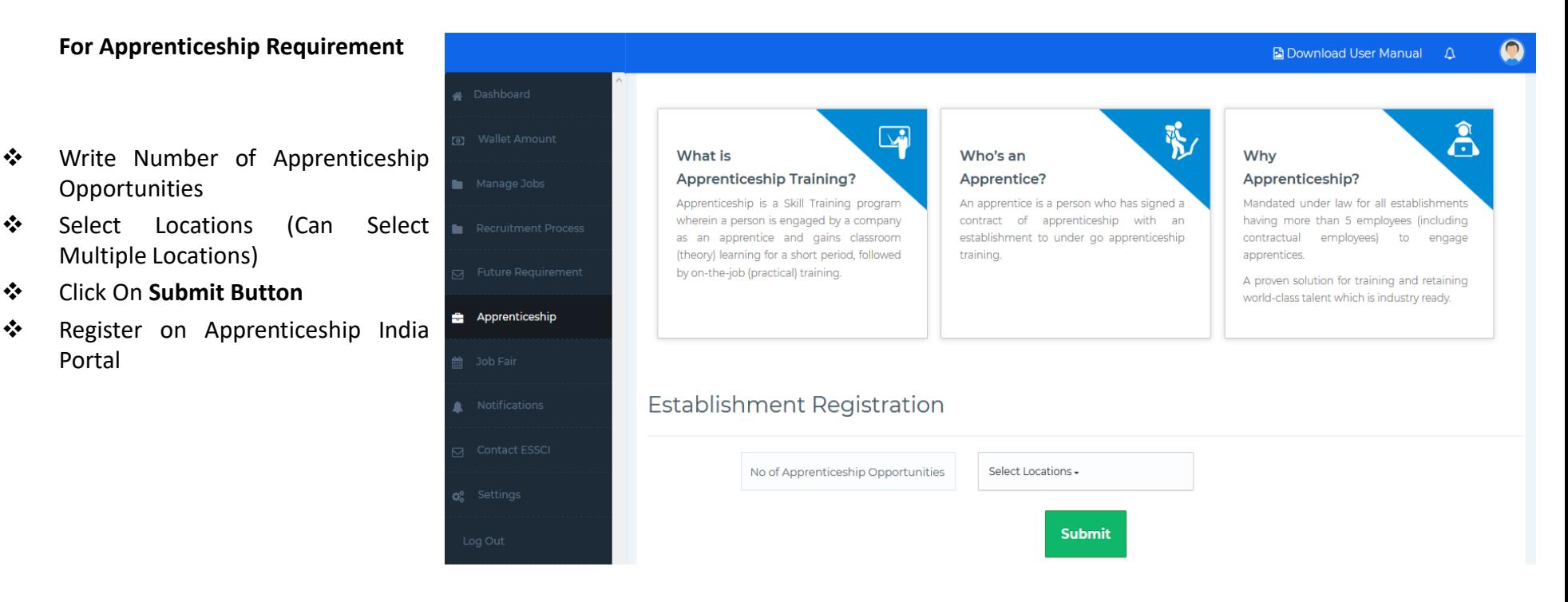

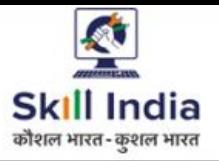

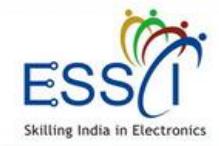

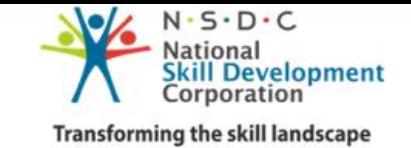

# **JOB FAIR LIST**

All Job Fair listed here with venue & date , Time.

- ❖ Filter the result state and city wise.
- ❖ For more details click on View button
- ❖ For Apply click on apply button

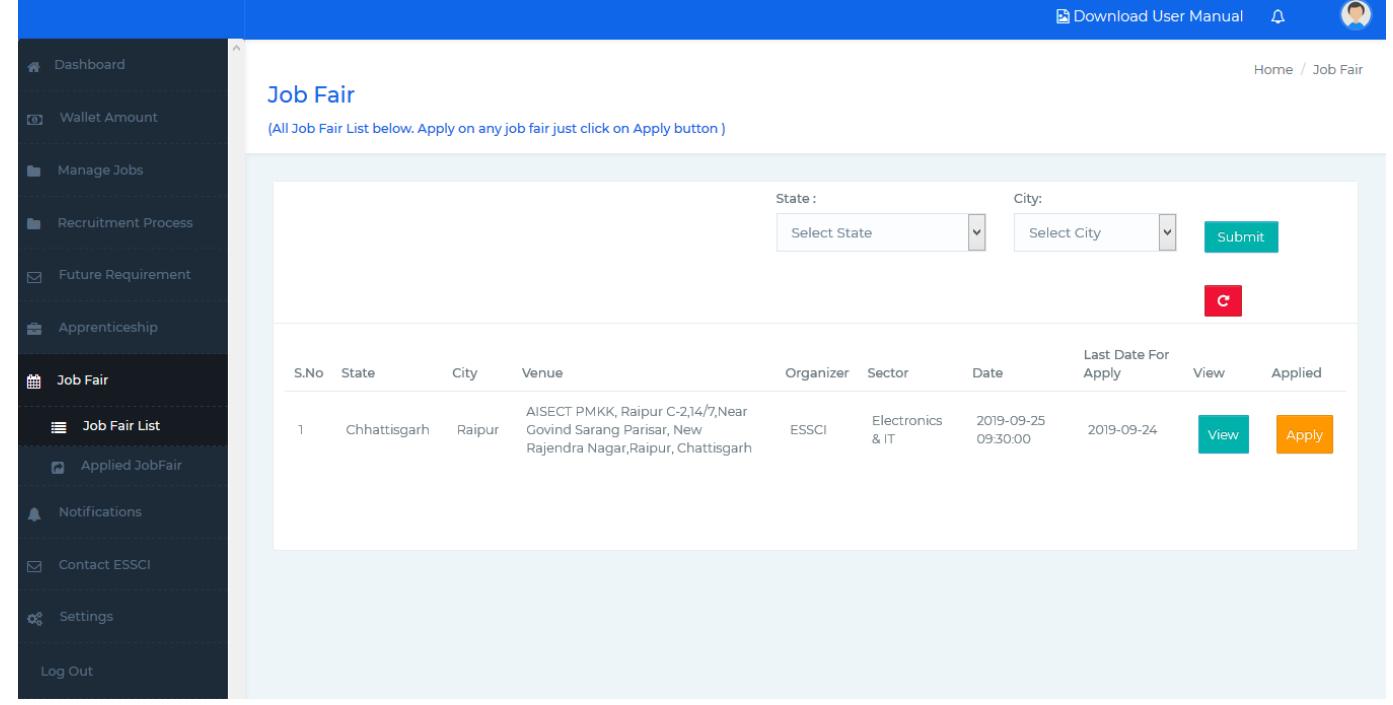

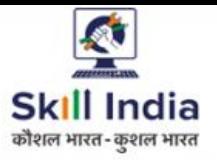

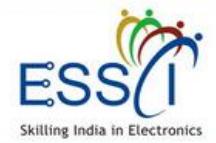

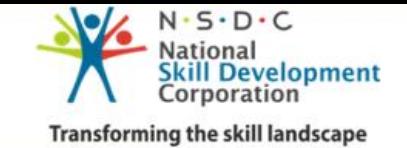

# **JOB FAIR APPLY - 1**

Apply on Job Fair just click on Apply button.

- ❖ Fill all the information SPOC name, email Contact number
- ❖ Fill Job Role
- ❖ Write Number of Vacancies
- ❖ Select Eligibility

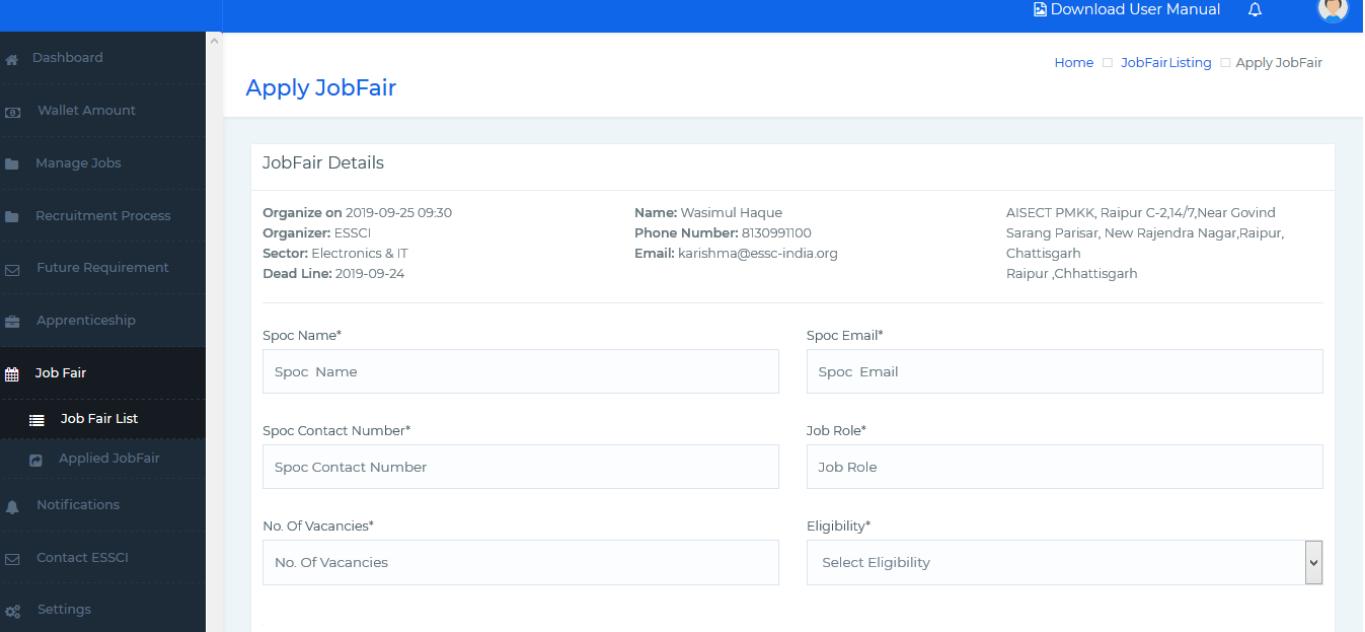

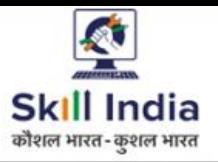

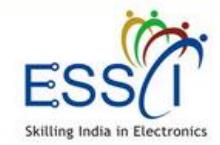

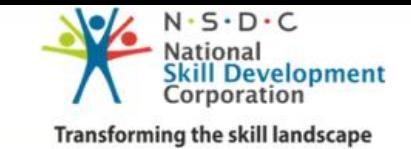

# **JOB FAIR APPLY - 2**

- ❖ Write Salary Package (Per Month) Min & Max
- ❖ Select Benefits (Accommodation , Transport)
- ❖ Click On Submit
- ❖ Request send to ESSCI

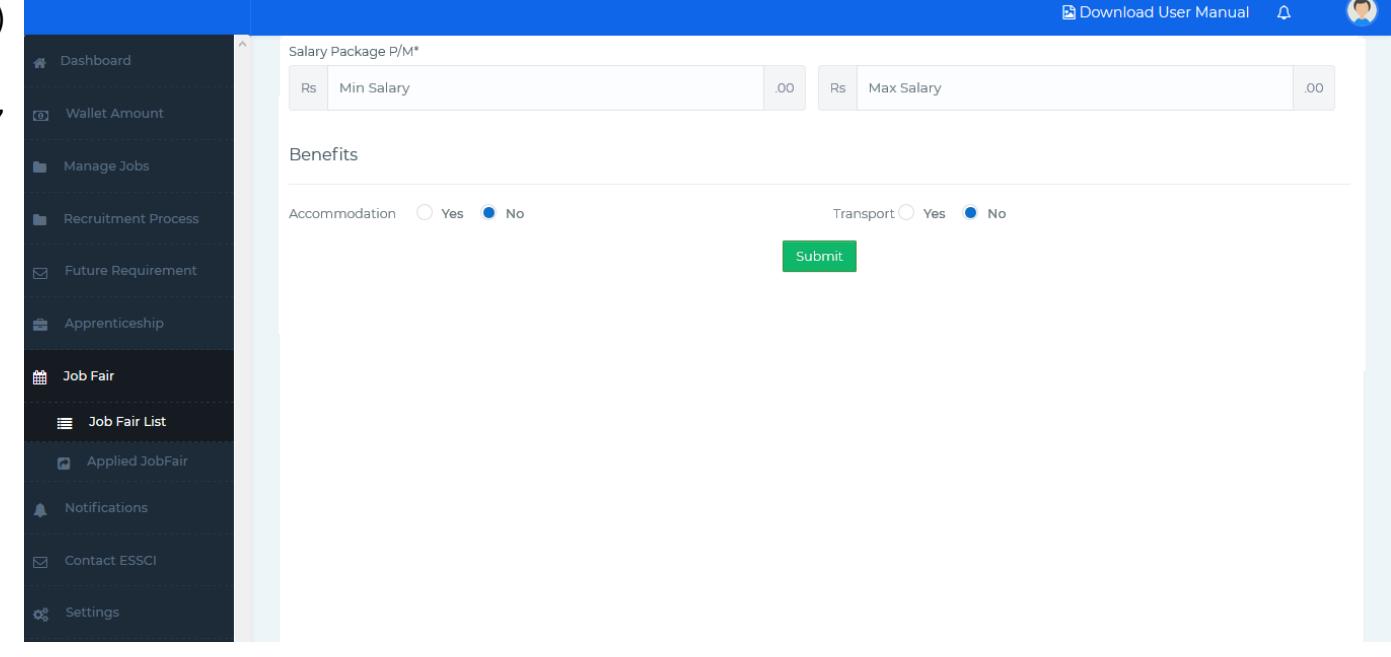

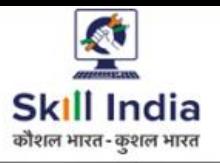

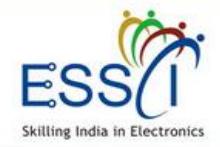

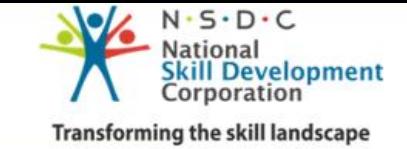

# **NOTIFICATIONS**

❖ All notification will be listed here.

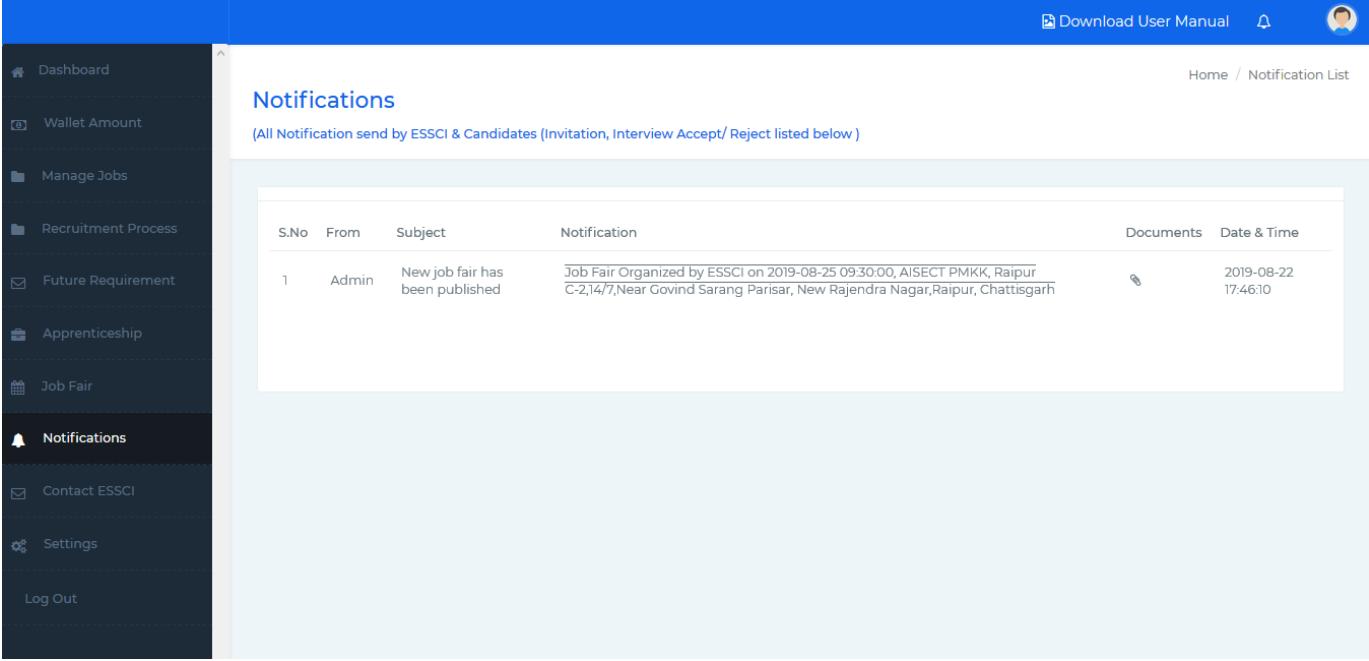

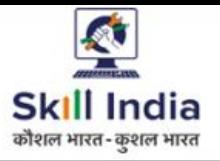

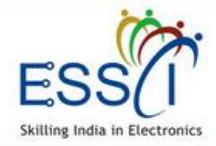

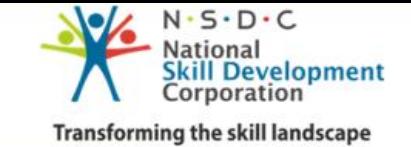

# **CONTACT ESSCI**

#### **Contact ESSCI**

- ❖ Write Subject
- ❖ Write Message
- ❖ Click on **Send Message**
- ❖ Message send to ESSCI

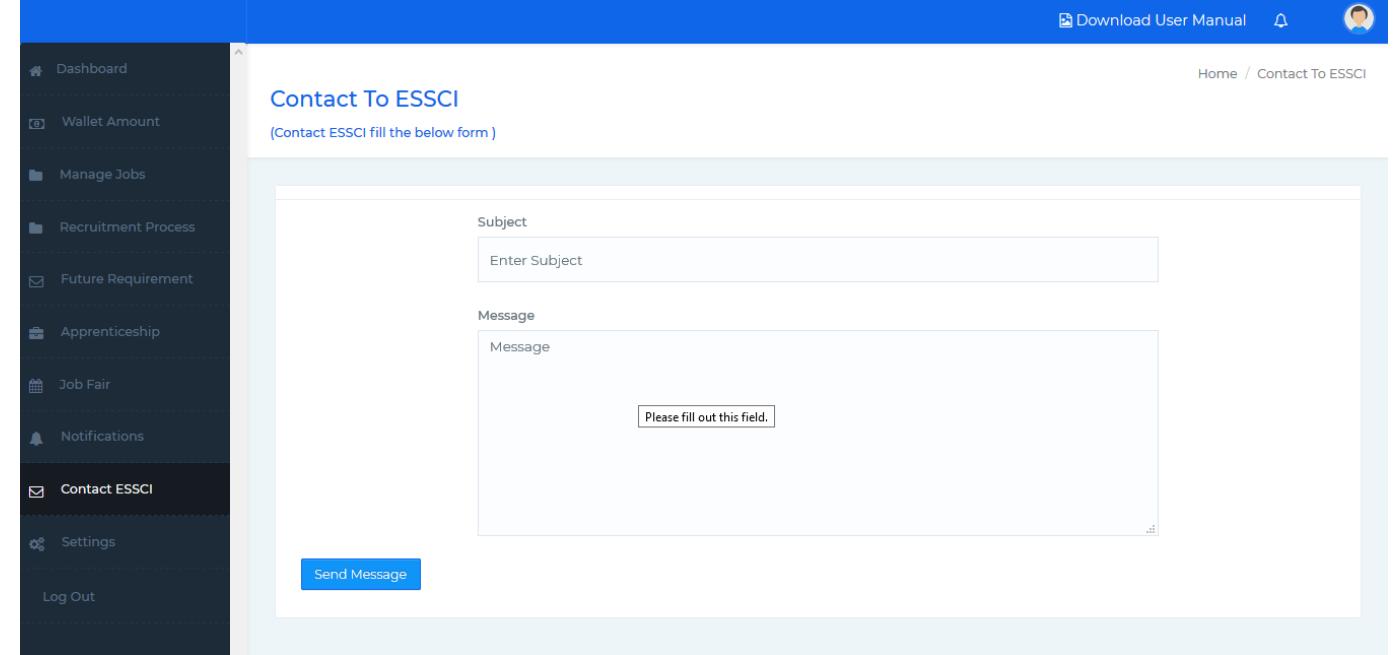

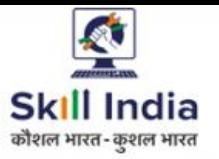

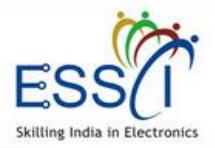

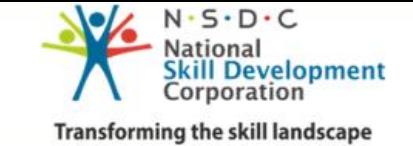

## **SETTINGS- RECRUITER PROFILE**

#### **Manage Recruiter Profile here**

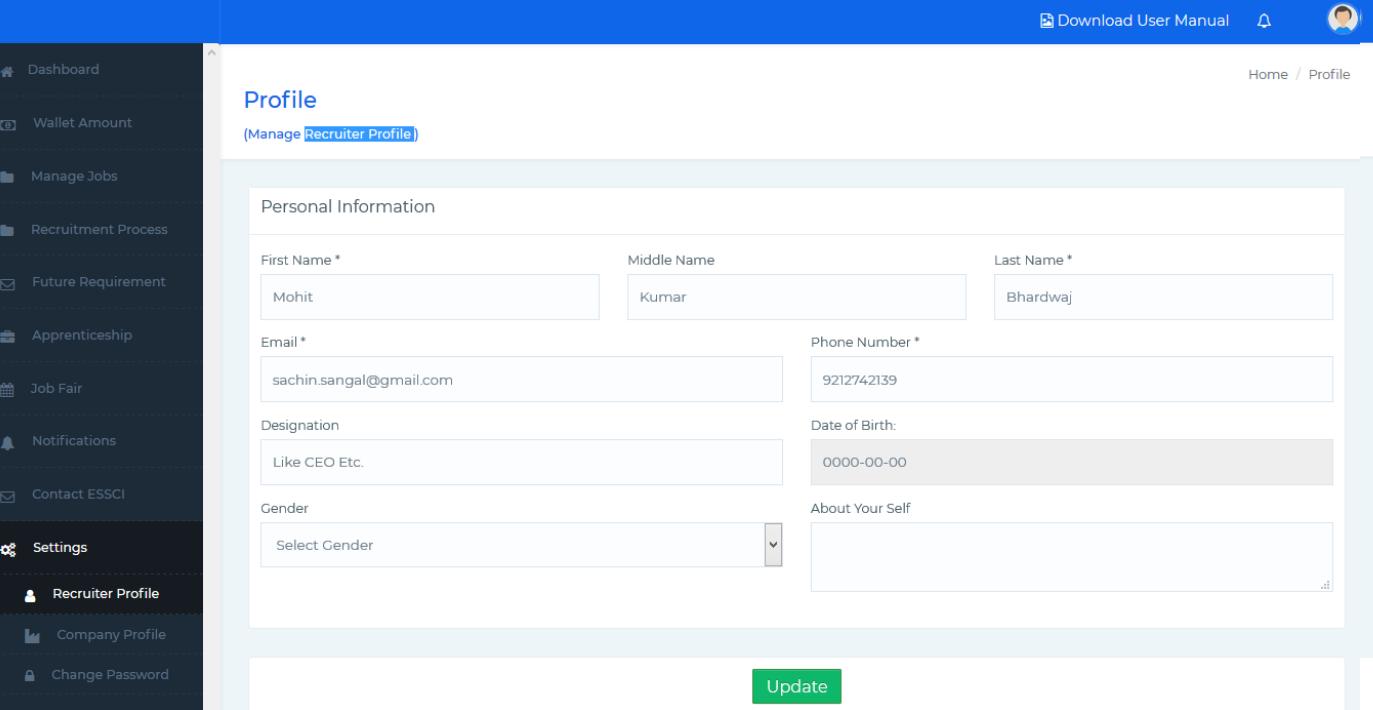

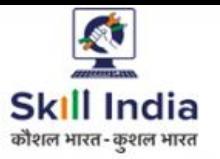

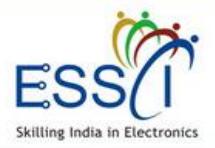

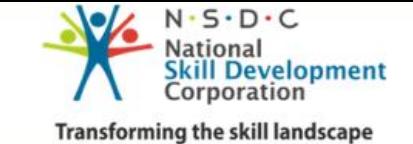

**SETTINGS- COMPANY PROFILE -1**

**Manage Company Profile here**

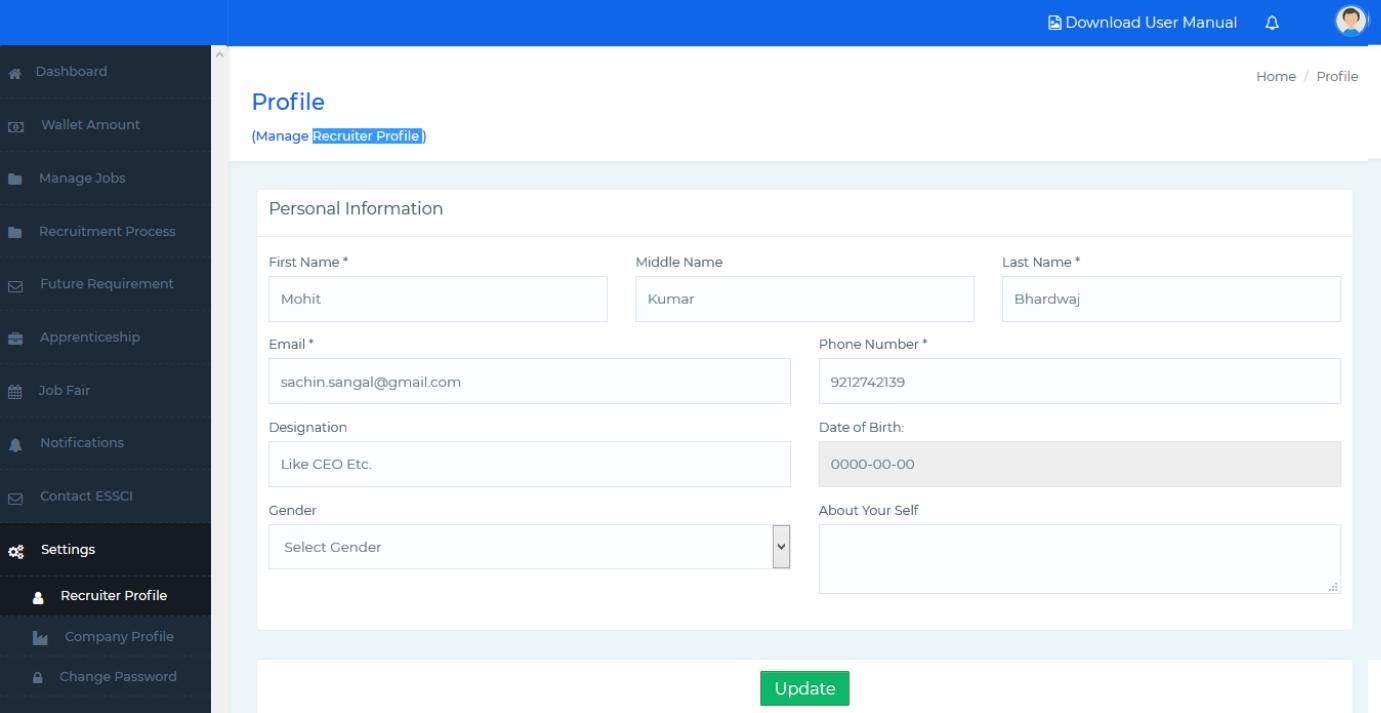

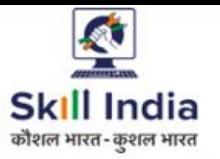

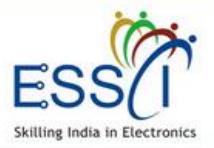

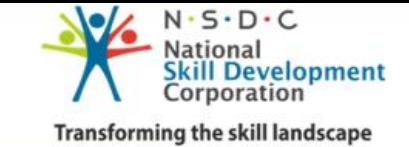

# **SETTINGS- COMPANY PROFILE -2**

#### **Manage Company Profile here**

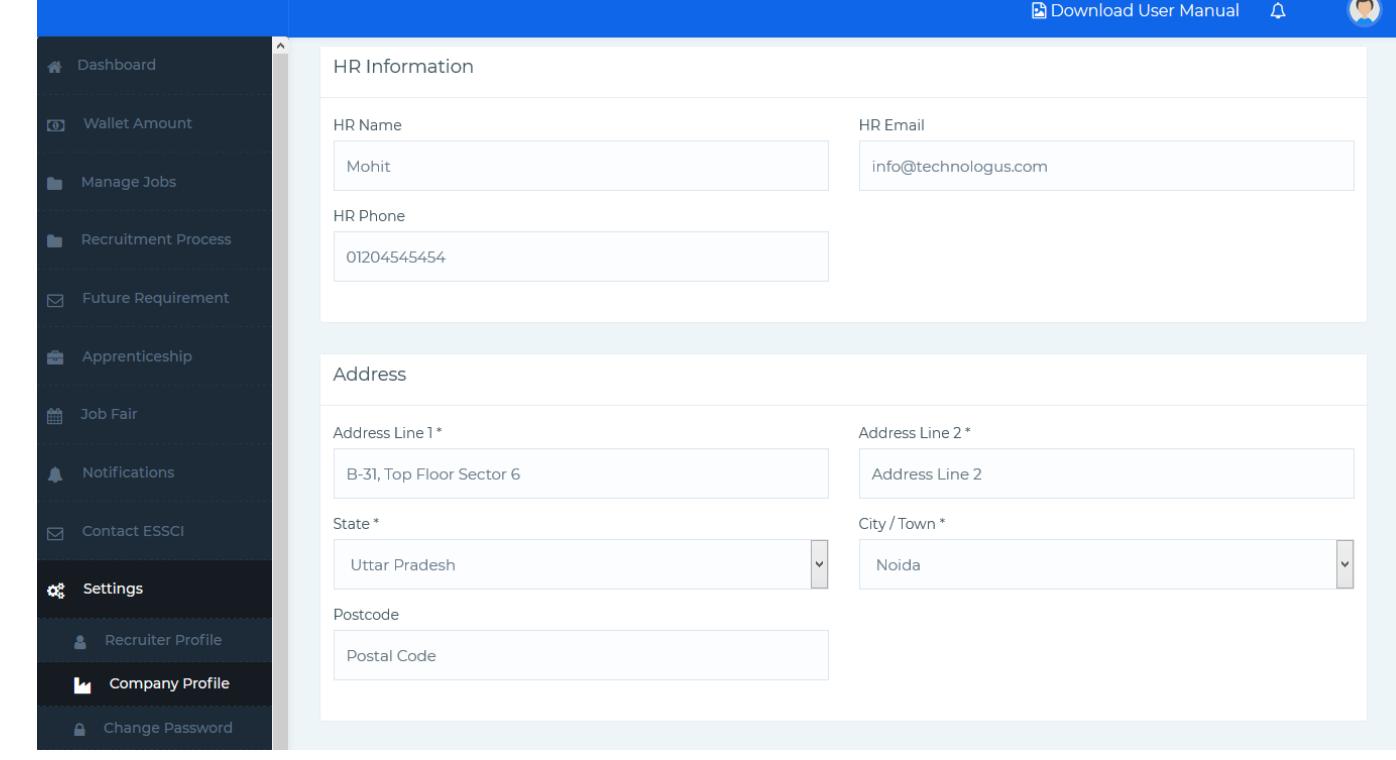

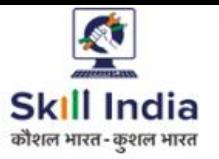

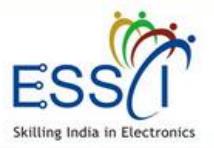

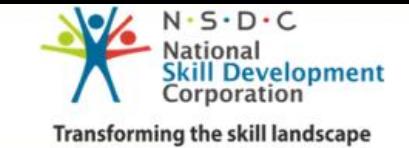

# **SETTINGS- COMPANY PROFILE -3**

#### **Manage Company Profile here**

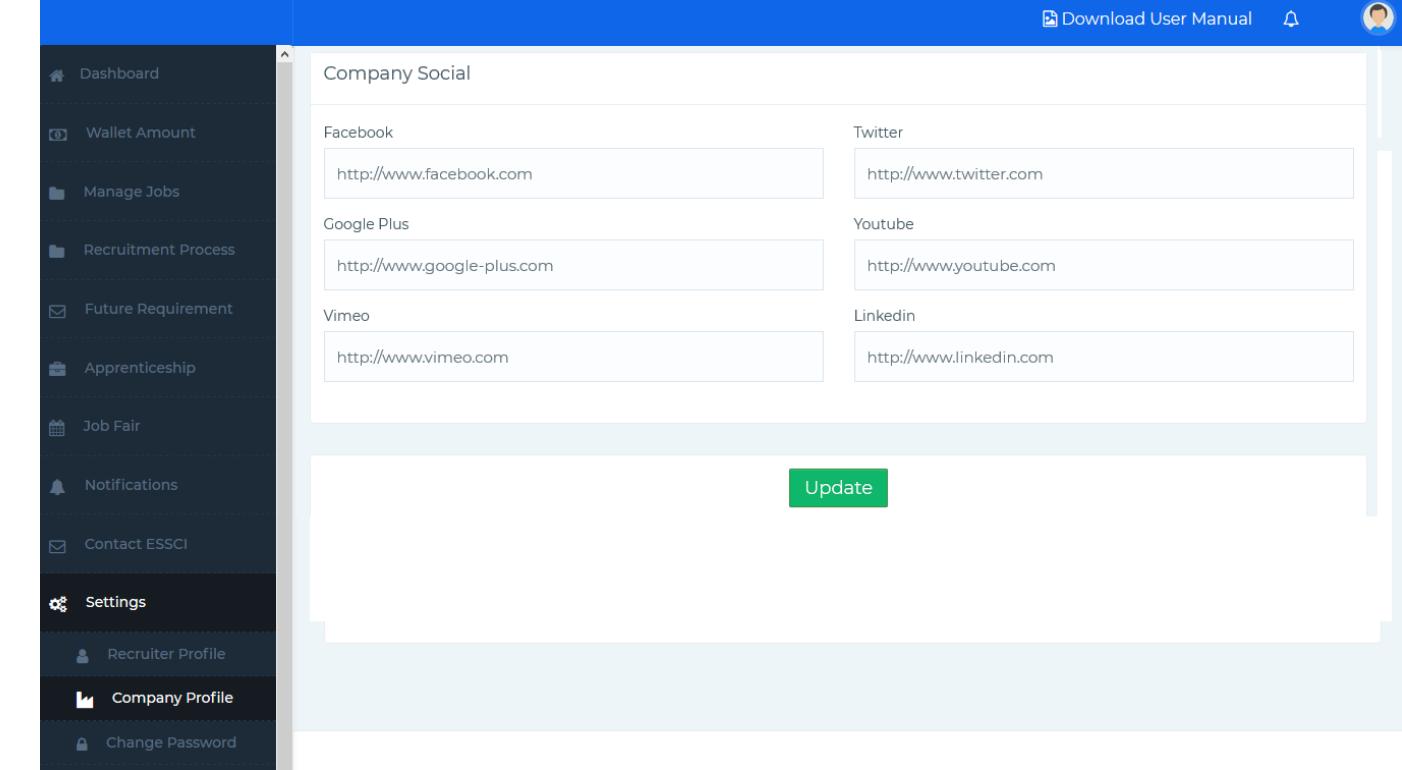

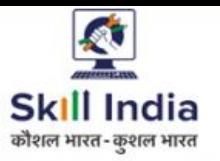

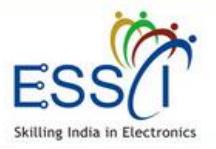

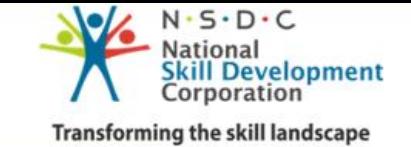

# **SETTINGS- CHANGE PASSWORD**

#### **Change Password here**

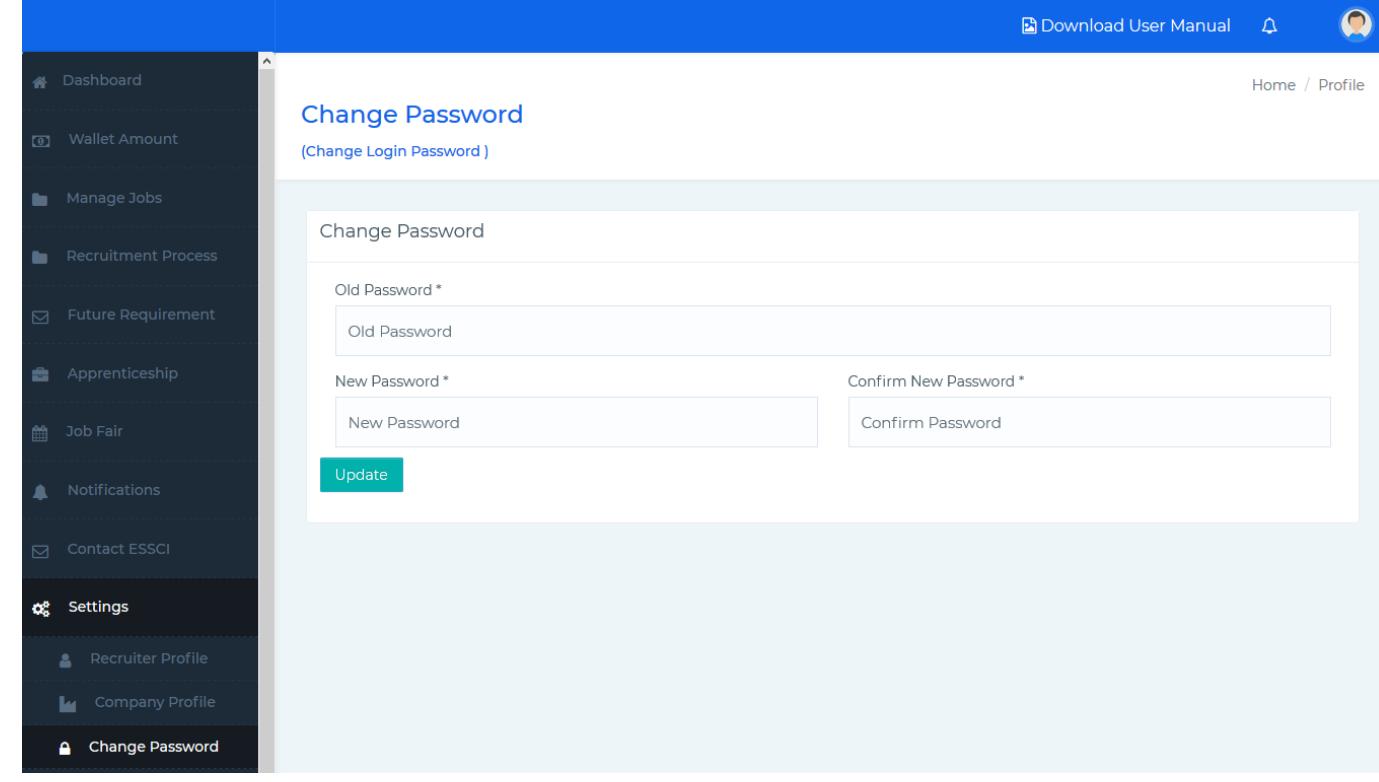